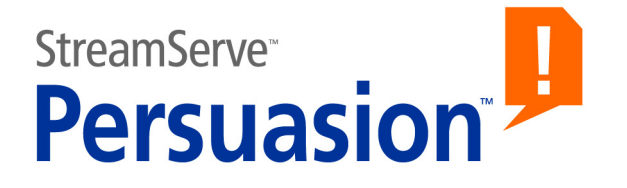

# **StreamServe Persuasion SP5 XMLIN**

## **User Guide**

**Rev A**

StreamServe Persuasion SP5 XMLIN User Guide Rev A © 2001-2010 STREAMSERVE, INC. ALL RIGHTS RESERVED United States patent #7,127,520

No part of this document may be reproduced or transmitted in any form or by any means, electronic or mechanical, for any purpose, without the express written permission of StreamServe, Inc. Information in this document is subject to change without notice. StreamServe Inc. assumes no responsibility or liability for any errors or inaccuracies that may appear in this book. All registered names, product names and trademarks of other companies mentioned in this documentation are used for identification purposes only and are acknowledged as property of the respective company. Companies, names and data used in examples in this document are fictitious unless otherwise noted.

StreamServe, Inc. offers no guarantees and assumes no responsibility or liability of any type with respect to third party products and services, including any liability resulting from incompatibility between the third party products and services and the products and services offered by StreamServe, Inc. By using StreamServe and the third party products mentioned in this document, you agree that you will not hold StreamServe, Inc. responsible or liable with respect to the third party products and services or seek to do so.

The trademarks, logos, and service marks in this document are the property of StreamServe, Inc. or other third parties. You are not permitted to use the marks without the prior written consent of StreamServe, Inc. or the third party that owns the marks.

Use of the StreamServe product with third party products not mentioned in this document is entirely at your own risk, also as regards the StreamServe products.

StreamServe Web Site <http://www.streamserve.com>

# **Contents**

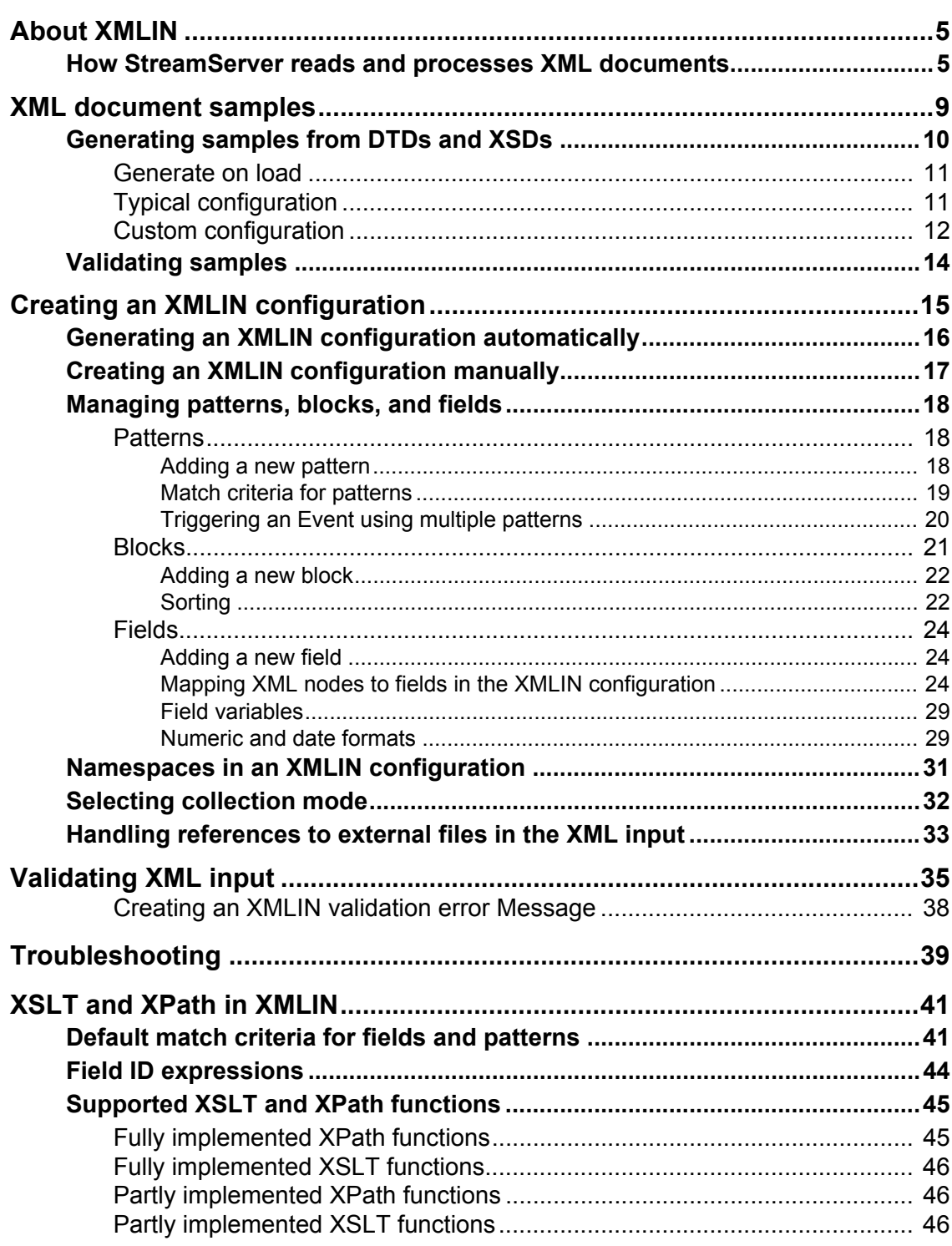

 $\overline{4}$ 

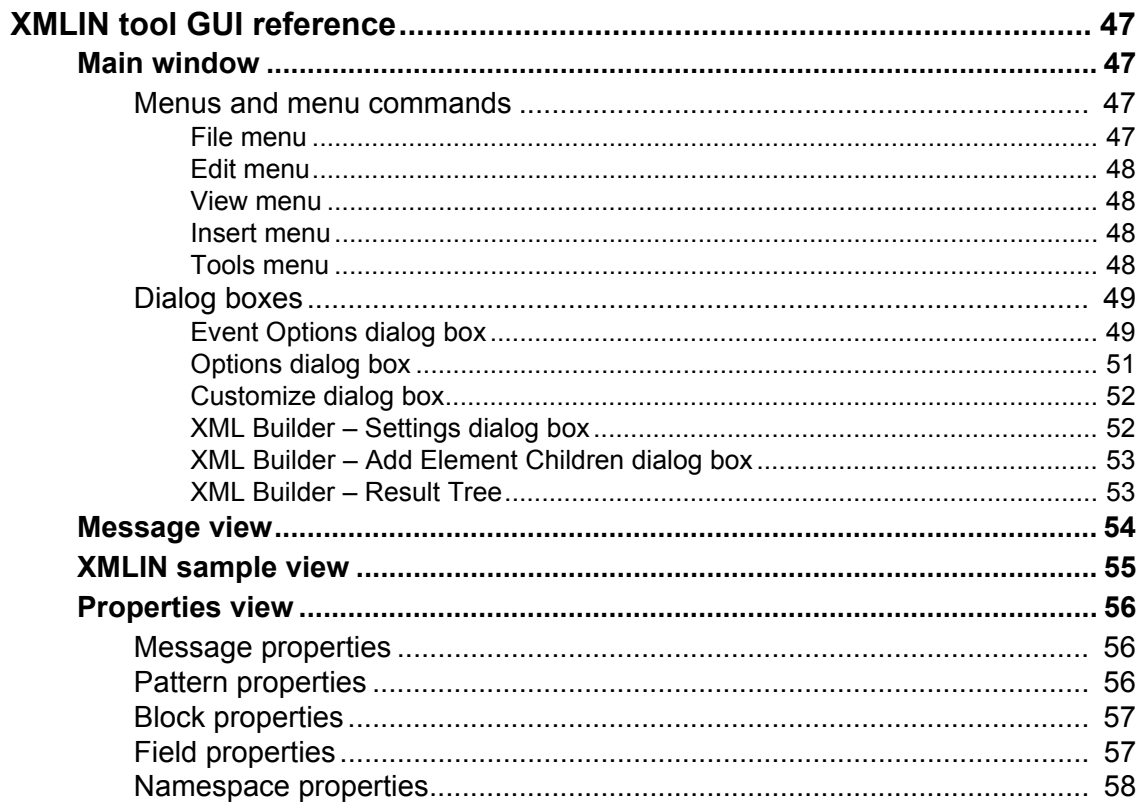

# <span id="page-4-0"></span>**About XMLIN**

The StreamServer can receive and process XML formatted input. The instructions to the StreamServer for handling XML input are created using the XMLIN tool.

#### **Samples**

When you create the XMLIN configuration, you can use XML documents as samples. See *[XML document samples](#page-8-1)* on page 9.

#### **Configuration**

When you create an XMLIN configuration, you specify which information to select from the XML input, and how to label and structure this information as blocks and fields. See *[Creating an XMLIN configuration](#page-14-1)* on page 15.

## <span id="page-4-2"></span><span id="page-4-1"></span>**How StreamServer reads and processes XML documents**

The StreamServer reads an XML document starting from the top. In the collection phase, the StreamServer continuously reads, parses, and saves input data until it comes to a specific check point in the document. The check point can be an end tag, a comment, a pattern, etc. What it is depends on the current collection mode – Document, Node, or Message. When a check point is reached, the StreamServer swaps to the process phase, and processes data that is currently available in the memory. The StreamServer continues to swap between collection phase and process phase until it reaches the end tag in the XML document.

#### **Multiple Events using the same XML document as input**

The StreamServer may use different collection modes for different parts of the input XML document. It all depends on the number of Events that use the same XML document as input, and which collection modes you have specified for the Events.

#### **Available data**

When the StreamServer processes data, it has access to the data that is currently available in the memory – nothing more and nothing less.

#### **Releasing memory**

The more data occupying the memory, the less performance. The StreamServer will therefore continuously release memory when operating in Message and Node collection mode. Consequently, all removed data will be unavailable to the StreamServer in the subsequent process phases.

#### **6** | How StreamServer reads and processes XML documents **About XMLIN**

#### **Collection modes**

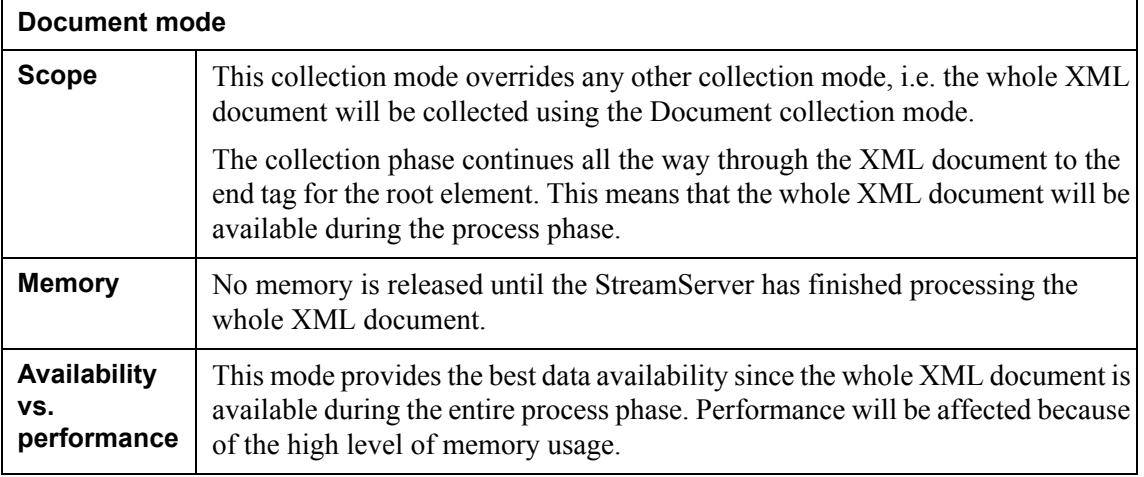

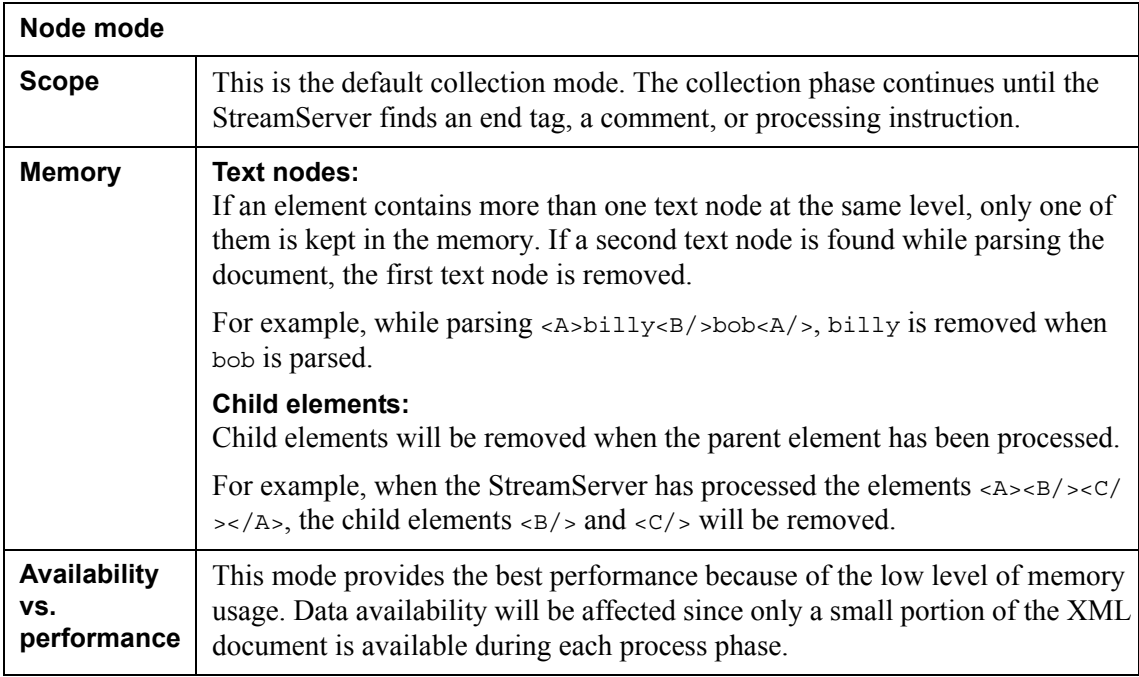

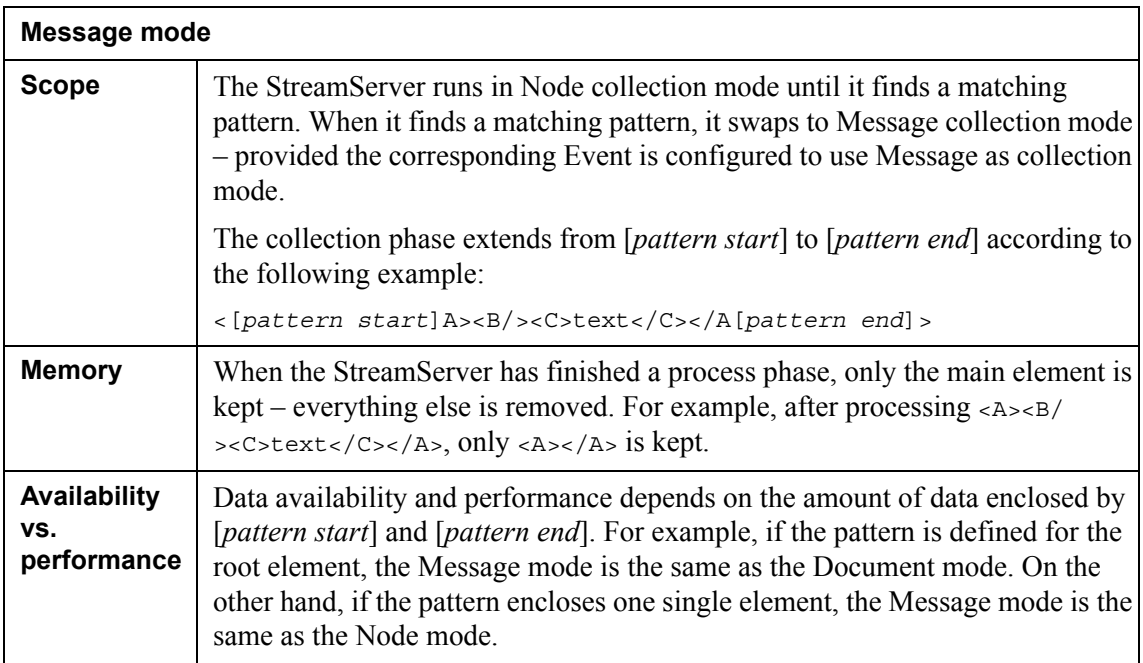

#### **Nested Events**

Multiple Events can retrieve input from the same XML document. Which parts of the document an Event will retrieve is defined by patterns. If one Event's pattern is enclosed by another Event's pattern, this is known as nested Events.

```
Example 1 Nested Events
```

```
...
<EventA>text
    <EventB>text</EventB>
</EventA>
...
```
If Eventa operates in collection mode Message, EventB will also be forced to operate in collection mode Message. Everything enclosed by the parent pattern – in this example  $E$ vent $A$  and  $E$ vent $B$  – will be available during the process phase. This means that the StreamServer will have access to all data that belongs to EventA when it processes EventB, and vice versa.

**8** | How StreamServer reads and processes XML documents **About XMLIN**

StreamServe Persuasion SP5 XMLIN User Guide Rev A

# <span id="page-8-1"></span><span id="page-8-0"></span>**XML document samples**

You can load one or more XML document samples into the XMLIN tool, and use these samples when you configure XMLIN Events. You can use an existing XML document, or let the XMLIN tool generate an XML document based on an DTD or XSD (XML schema). See *[Generating samples from DTDs and XSDs](#page-9-0)* on page [10.](#page-9-0)

#### **Resources**

DTSs, XSDs, and existing XML document samples are all resources that you load to the XMLIN tool. Before you load a resource, you must import the corresponding file to a resource set connected to the corresponding Message.

#### **To load a sample**

- **1** Select **File** > **Open Sample**. The Select Resource dialog box opens.
- **2** Browse to the sample folder and select the resource.

#### **To specify whether or not to unload**

- **1** Select **Tools** > **Options**. The options dialog box opens.
- **2** On the Samples tab, specify whether or not to **Save samples on exit.**

## <span id="page-9-1"></span><span id="page-9-0"></span>**Generating samples from DTDs and XSDs**

If you have the appropriate DTD/XSD, you can use the XMLIN tool to generate a sample based on the DTD/XSD. The generated sample is a temporary file that is loaded into the XMLIN tool.

#### **Methods**

You can use three methods to generate an XML document sample based on a DTD/XSD:

- **Generate on load**. With this method, you cannot configure anything. The XML document will be created when the DTD/XSD is loaded. See *[Generate on load](#page-10-0)* on page 11.
- **Manually typical**. With this method, you can specify the number of instances and recursion level for the elements. What you specify here applies to all elements. You can also specify which element is the root element, and where to store the temp file. See *[Typical configuration](#page-10-1)* on page [11.](#page-10-1)
- **Manually custom**. With this method, you can customize the number of instances and recursion level per element. You can also specify which element is the root element, and where to store the temp file. See *[Custom](#page-11-0)  [configuration](#page-11-0)* on page 12.

#### **Recursion level and Number of instances**

The DTD/XSD contains information about the number of allowed instances of an element type within another element type. This information does not explicitly describe "five type A elements, ten type B elements" etc. Instead it describes "one type A element, one or more type B elements, zero or more type C elements" etc. If no more information was provided, the XMLIN tool would not know when to stop generating the XML sample. To know when to stop, the XMLIN tool needs the following input:

- **Recursion level** specifies how many instances of itself an element type may contain. See *[Recursion level](#page-10-2)*.
- **Number of instances** specifies how many instances of other element types an element type may contain. See *[Number of instances](#page-10-3)*.

#### <span id="page-10-2"></span>*Example 2 Recursion level*

This DTD example illustrates how many instances of itself the  $\alpha$ element can contain when Recursion level is set to 1 and 2.

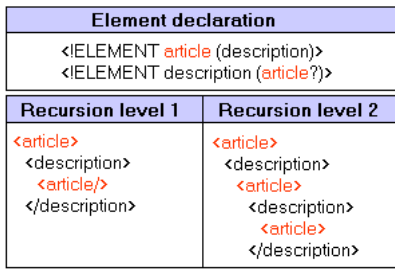

#### <span id="page-10-3"></span>*Example 3 Number of instances*

This DTD example illustrates how many instances of the <description> element the  $\epsilon$  articles element can contain when Number of instances is set to 1 and 3.

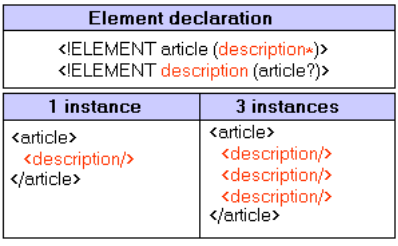

### <span id="page-10-0"></span>**Generate on load**

The XMLIN tool can automatically generate an XML document sample when a DTD/XSD is loaded. The generated sample will include all possible combinations of the elements declared in the DTD/XSD. The document element will be the element that is most likely to be the root element, and both Number of instances and Recursion level will be set to 1.

#### **To enable automatic sample generation**

- **1** Select **Tools** > **Options**. The options dialog box opens.
- **2** On the Samples tab, select **Automatically generate DTD/XSD-based instance document on load.**

### <span id="page-10-1"></span>**Typical configuration**

With this method, you can specify the number of instances and recursion level for the elements. What you specify here applies to all elements. The generated sample will include all possible combinations of the elements declared in the DTD/XSD.

#### **To generate and load the sample**

- **1** Load the DTD/XSD.
- **2** Right-click the DTD/XSD and select **Generate Instance Document**. The XML Builder – Settings dialog box opens.
- **3** Select **Typical**, configure the settings, and click **OK**. The XML document sample is loaded.

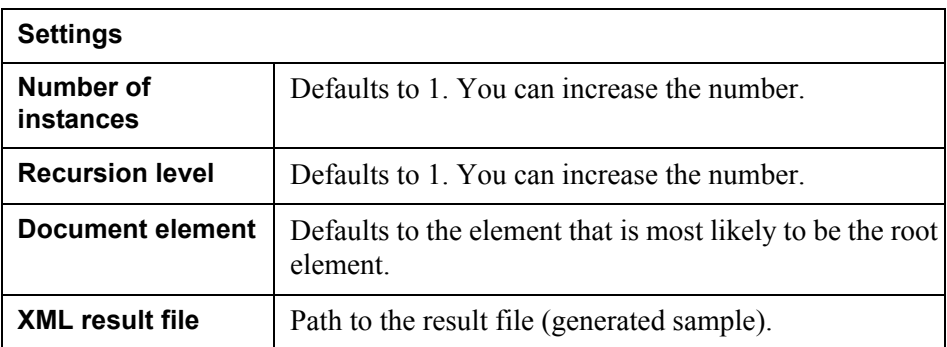

### <span id="page-11-0"></span>**Custom configuration**

With this method, you can customize the number of instances and recursion level for each element.

The generated sample will by default include the elements that are unambiguously declared in the DTD/XSD. You must insert all other elements manually.

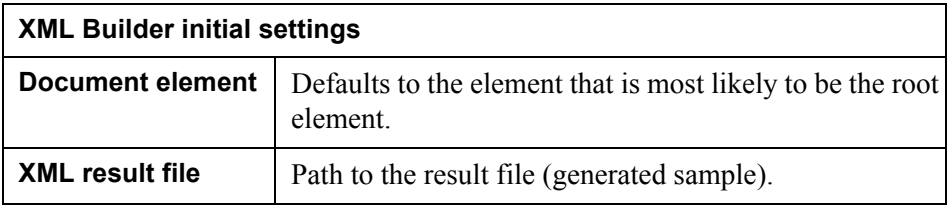

#### **To generate and load the sample**

- **1** Load the DTD/XSD.
- **2** Right-click the DTD/XSD and select **Generate Instance Document**. The XML Builder – Settings dialog box opens.
- **3** Select **Custom**.
- **4** Specify the **Document element** (root element) and click **OK**. The XML Builder – Add Element Children dialog box opens.
- **5** For each active element, you can add new sub-elements. See *[Figure 1](#page-12-0)* on [page 13](#page-12-0). Click **OK** to continue with the next element in turn.
- **6** When you have reached the last element, and clicked **OK**, a preview of the final XML document sample is displayed in the XML Builder – Result Tree dialog box. You can edit the attribute values.
- **7** Click **OK**. The XML document sample is generated and loaded.

| SEASON<br>$\Box$     |                       |
|----------------------|-----------------------|
| E- ▶ YEAR            | <b>XML</b> tree       |
| <b>FI- ▶ LEAGUE</b>  | so far                |
| ⊞ - > NAME           |                       |
| <b>R- ▶ DIVISION</b> |                       |
| F NAME               | <b>Active element</b> |
| E-(D) TEAM           |                       |
| <b>FI- B NAME</b>    |                       |
|                      | - A Value_of_@NAME    |
| E- P CITY            |                       |
|                      |                       |
| Available elements:  | Added elements:       |
| PLAYER               |                       |
|                      |                       |
|                      |                       |
|                      | Add.                  |
|                      |                       |
|                      | Undo                  |
| <b>Elements</b>      | <b>Elements</b>       |
| available to         | added to              |
|                      |                       |

<span id="page-12-0"></span>*Figure 1 Add element children*

# <span id="page-13-0"></span>**Validating samples**

You can validate an XML document sample against the corresponding DTD or XSD (XML Schema).

**DTDs** The <!DOCTYPE...> tag in the sample determines which DTD to validate against. For example:

<!DOCTYPE Music SYSTEM "C:\DTDS\musichits.dtd">

**XSDs** In the root element, you must use the schema location attributes *prefix*:noNamespaceSchemaLocation or *prefix*:schemaLocation to specify which XSD to validate against. For example:

<root xsi:schemaLocation="C:\DTDS\musichits.xsd">

The schema location attributes have the namespace URI http://www.w3.org/ 2001/XMLSchema-instance.

See the [W3C XML schema recommendation](http://www.w3.org/TR/2001/REC-xmlschema-1-20010502/) for more information.

#### **Validating on load**

You can configure the XMLIN tool to validate a sample each time it is loaded:

- **1** Select **Tools** > **Options**. The Options dialog box opens.
- **2** On the Samples tab, select **Validate instance document on load**.

#### **Validating manually**

You can also validate a sample manually by right-clicking the sample and selecting **Validate**.

# <span id="page-14-1"></span><span id="page-14-0"></span>**Creating an XMLIN configuration**

An XMLIN configuration determines what to extract from an XML input document. How to create the XMLIN configuration depends on the type of data you have available.

#### **Collection mode**

The collection mode is an important parameter for all XMLIN configurations. It determines how much of the XML input is available to the StreamServer when it processes the data. Which mode to use depends on what is the most important – availability or performance. See *[Selecting collection mode](#page-31-0)* on page 32 and *[How](#page-4-2)  [StreamServer reads and processes XML documents](#page-4-2)* on page 5.

#### **Namespace declarations**

For each namespace declared in the XML input, you must add a corresponding namespace object to the XMLIN configuration. See *[Namespaces in an XMLIN](#page-30-0)  [configuration](#page-30-0)* on page 31.

#### **Automatic generation of an XMLIN configuration**

You can use the XMLIN tool to automatically generate a configuration based on a sample. You can then edit the configuration by adding fields, reorganizing blocks, etc. See *[Generating an XMLIN configuration automatically](#page-15-0)* on page 16.

#### **Creating an XMLIN configuration manually**

You can also create the XMLIN configuration manually – completely from scratch or by picking nodes from a sample. See *[Creating an XMLIN configuration](#page-16-0)  manually* [on page 17.](#page-16-0)

#### **Default settings suggested by the XMLIN tool**

You can configure the default settings for how the XMLIN tool should generate match criteria for patterns and fields etc. when it picks nodes from a sample. See *[Default match criteria for fields and patterns](#page-40-2)* on page 41 and *[Field ID expressions](#page-43-1)*  [on page 44](#page-43-1).

## <span id="page-15-0"></span>**Generating an XMLIN configuration automatically**

You can use the XMLIN tool to pick nodes from an XML document sample and automatically generate an XMLIN configuration with namespaces, fields, blocks, sub-blocks, etc. See *[XML document samples](#page-8-1)* on page 9 for information about how to create and load samples.

#### **To generate an XMLIN configuration**

- **1** Load the XML document sample.
- **2** Right-click the sample and select **Pattern Tool**.
- **3** In the sample, click the node you want to use as top node in the XMLIN configuration.
- **4** Select **Tools** > **Extract Message**. An XMLIN configuration based on data from nodes below the top node is generated.

#### **To edit patterns**

See *Patterns* [on page 18](#page-17-1).

#### **To edit blocks**

See *Blocks* [on page 21.](#page-20-0)

#### **To edit fields**

See *Fields* [on page 24.](#page-23-0)

#### **To edit namespaces**

See *[Namespaces in an XMLIN configuration](#page-30-0)* on page 31.

#### **To select collection mode**

See *[Selecting collection mode](#page-31-0)* on page 32.

## <span id="page-16-0"></span>**Creating an XMLIN configuration manually**

You can create an XMLIN configuration manually – completely from scratch or by picking nodes from a sample.

#### **To add and configure patterns**

See *Patterns* [on page 18.](#page-17-1)

#### **To add and configure blocks**

See *Blocks* [on page 21.](#page-20-0)

#### **To add and configure fields**

See *Fields* [on page 24.](#page-23-0)

#### **To add and configure namespaces**

See *[Namespaces in an XMLIN configuration](#page-30-0)* on page 31.

#### **To select collection mode**

See *[Selecting collection mode](#page-31-0)* on page 32.

# <span id="page-17-0"></span>**Managing patterns, blocks, and fields**

You will most likely have to edit at least some parts of an automatically generated XMLIN configuration – add/remove fields, reorganize blocks, edit pattern properties, etc. If you do not generate the XMLIN configuration automatically, you must create and configure all patterns, blocks, and fields manually. This section describes how to manage patterns, blocks, and fields in any XMLIN configuration – both automatically generated and manually created.

### <span id="page-17-1"></span>**Patterns**

There must be at least one pattern in the XMLIN configuration. Any type of node – element, text, etc. – can be used as a pattern. The main pattern determines which portions of the input XML document this specific XMLIN Event will use. You can also define one or more additional patterns that you use to set up rules for triggering the XMLIN Event. See *[Triggering an Event using multiple patterns](#page-19-0)* on [page 20](#page-19-0).

#### **To edit pattern properties**

- **1** In the Message view, select the pattern. The properties are displayed in the Properties view.
- **2** Edit the pattern properties. See *[Pattern properties](#page-55-3)* on page 56.

#### <span id="page-17-2"></span>Adding a new pattern

You can add a new pattern to an XMLIN configuration in two ways:

- Pick the pattern from an XML document sample.
- Add the pattern manually.

#### **To pick the pattern from a sample**

- **1** Right-click the sample and select **Pattern Tool**.
- **2** In the sample, click the node you want to map as pattern. The pattern is added to the Message view.
- **3** Edit the pattern properties. See *[Pattern properties](#page-55-3)* on page 56.

The default match criterion for the pattern depends on the type of node. Elements will have the path to the node as default match criteria. Text nodes, attribute values, comments and processing instructions will also include a condition (predicate) in the match criterion,

#### **To add a pattern manually**

- **1** In the **Message** view, right-click the Message node and select **New** > **Pattern**. The pattern is added to the Message view.
- **2** Edit the pattern properties. See *[Pattern properties](#page-55-3)* on page 56.

#### <span id="page-18-1"></span><span id="page-18-0"></span>Match criteria for patterns

Any type of node – element, text, etc. – can be used as a trigger pattern for an XMLIN Event. A match criterion for a trigger pattern is specified as an XSLT Pattern. The XSLT Pattern describes the path to a node, and if required, additional conditions.

#### **To specify a match criterion**

- **1** In the Message view, select the field. The properties are displayed in the Properties view.
- **2** In the **Match** field, enter the XSLT Pattern. You can use all valid XSLT patterns. See [www.w3.org/TR/xslt](http://www.w3.org/TR/xslt#patterns).

#### **Examples**

These examples have the following XML input:

```
<?xml version="1.0"?>
   <music>List
     <CD type="western">Classic
         <Composer>Brahms</Composer>
    </CD> <CD type="eastern">Classic
         <Composer>Quing Mao</Composer>
    </CD> <CD type="Africa">Classic
         <Composer>Outou Badou</Composer>
    </CD> </music>
```
*Example 4 Match criterion specified as "/music"*

The match criterion is specified as "/music".

The StreamServer scans the input and finds a match in  $\langle \text{music}\rangle$ . The rule is fulfilled, and the Event is triggered. The Event is triggered once in this scenario.

*Example 5 Match criterion specified as "/music/CD"*

The match criterion is specified as "/music/CD".

The StreamServer scans the input and finds a match in <CD>. The rule is fulfilled, and the Event is triggered. The StreamServer continues to scan the input, and finds two more matches for  $\langle$ c $\rangle$ . The rule is fulfilled, and the Event is triggered two times more. The Event is triggered three times in this scenario.

#### **20** | Managing patterns, blocks, and fields **Creating an XMLIN configuration**

*Example 6 Match criterion specified as "/music/CD[2]"*

The match criterion is specified as "/music/CD[2]".

The StreamServer scans the input and finds a match in the second occurrence of <CD>. The rule is fulfilled, and the Event is triggered. The Event is triggered once in this scenario.

*Example 7 Match criterion specified as "/music/CD[@type='western']"*

The match criterion is specified as "/music/CD[@type='western']".

The StreamServer scans the input and finds a match in <CD type="western">. The rule is fulfilled, and the Event is triggered. The Event is triggered once in this scenario.

#### **Supported XSLT and XPath functions**

In the XSLT Patterns, you can use the XSLT and XPath functions listed in *[Supported XSLT and XPath functions](#page-44-2)* on page 45.

### <span id="page-19-1"></span><span id="page-19-0"></span>Triggering an Event using multiple patterns

You can define multiple patterns that you use to set up rules for triggering the XMLIN Event. A rule can be an AND or OR statement, or a combination of both. For example:

Pattern1 OR (Pattern2 AND Pattern3)

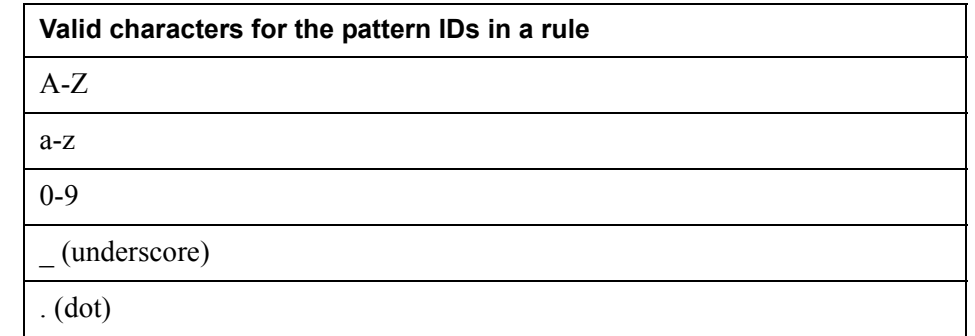

#### **To create a rule**

- **1** In the **Message** view, select the Message node. The Message properties are displayed in the Properties view.
- **2** In the **Rule** field, enter the rule.

*Example 8 Pizzas and drinks*

The patterns pizzas and drinks match the elements <pizzas> and <drinks> in the sample below.

Managing patterns, blocks, and fields **21 Creating an XMLIN configuration**

```
...
<pizzas>
   <pizza>Calzone</pizza>
   <pizza>Primavera</pizza>
</pizzas>
<drinks>
   <drink>Manhattan</drink>
</drinks>
...
Rule 1:
```
pizzas AND drinks

The StreamServer scans the input and finds a match in <pizzas>. The StreamServer continues to scan the input and finds a match in <drinks>. The rule is fulfilled, and the Event is triggered. The Event is triggered once in this scenario.

#### **Rule 2:**

pizzas OR drinks

The StreamServer scans the input and finds a match in  $\langle \text{pizzas}\rangle$ . The rule is fulfilled, and the Event is triggered. The StreamServer continues to scan the input and finds a match in <drinks>. The rule is fulfilled, and the Event is triggered once more. The Event is triggered twice in this scenario.

### <span id="page-20-0"></span>**Blocks**

Recurring data must be defined as fields within a block, and each family of recurring data must have its own block. A block in the XMLIN configuration can contain sub-blocks.

A block corresponds to an element node in the input document. When you generate an XMLIN configuration automatically, the XMLIN tool concludes which elements to use as blocks.

#### *Example 9 Blocks in an XML structure*

```
...
<pizzas>
   <pizza>Calzone</pizza>
   <pizza>Primavera</pizza>
</pizzas>
<drinks>
   <drink>Manhattan</drink>
   <drink>Moonshine</drink>
</drinks>
...
```
In the sample file above, <pizzas> corresponds to one block, and <drinks> to another block.

#### **To edit block properties**

- **1** In the Message view, select the block. The properties are displayed in the Properties view.
- **2** Edit the block properties. See *[Block properties](#page-56-2)* on page 57.

#### <span id="page-21-0"></span>Adding a new block

You can add a new block to an XMLIN configuration in two ways:

- Pick the block from an XML document sample.
- Add the block manually.

#### **To pick the block from a sample**

- **1** Right-click the sample and select **Block Tool**.
- **2** In the sample, click the node you want to pick. The block is added to the Message view.
- **3** Edit the block properties. See *[Block properties](#page-56-2)* on page 57.
- **4** Add the applicable fields and sub-blocks.

#### **To add a block manually**

- **1** In the **Message** view, right-click the Message node and select **New** > **Block**. The block is added to the Message view.
- **2** Edit the block properties. See *[Block properties](#page-56-2)* on page 57.
- **3** Add the applicable fields and sub-blocks.

#### <span id="page-21-2"></span><span id="page-21-1"></span>**Sorting**

You can use sort criteria to specify the order in which data will be delivered to the subsequent Processes. If no sort criteria is used, data will be delivered in the same order as it arrives. Performance will be less affected if data is sorted at Event level, compared to sorting at Process level.

You specify the sort criteria by assigning priorities to blocks. Data associated with blocks with the highest priority will be delivered first, and so on. You can specify sort criteria for all main blocks and sub-blocks in the XMLIN configuration.

#### **To specify sort criteria for the main blocks**

- **1** Select the **Message** node in the Message tree. The Message properties are displayed in the Properties view.
- **2** Set **Use block sort priority** to **Yes**.
- **3** Select the first main block. The Block properties are displayed in the Properties view.
- **4** Set the **Block sort priority** level. The lower the number, the higher the priority.
- **5** Repeat steps 3 and 4 for all main blocks.

#### **To specify sort criteria for sub-blocks within a block**

- **1** Select the block. The block properties are displayed in the Properties view.
- **2** Set **Use block sort priority** to **Yes**.
- **3** Select the first sub-block. The Block properties are displayed in the Properties view.
- **4** Set the **Block sort priority** level. The lower the number, the higher the priority.
- **5** Repeat steps 3 and 4 for all sub-blocks.

#### **Sorting examples**

The following examples illustrate how the order in which data will be delivered changes when sort criteria is specified for the blocks.

*Example 10 No sort criteria is used*

All blocks have sort priority set to 0. Output is delivered in the same order as it arrived.

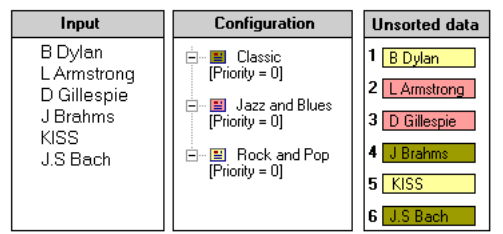

#### *Example 11 Sort criteria is used*

The blocks have sort priority set to 1, 2, and 3. Output is delivered in this order.

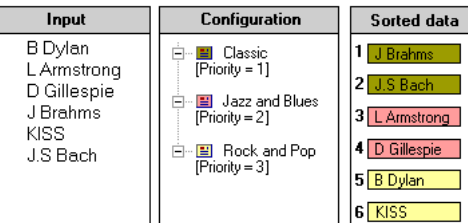

### <span id="page-23-0"></span>**Fields**

A field in the XMLIN configuration can correspond to any type of node in the XML input document. You must use XSLT patterns to specify the path to a node, and XPath expressions to specify what to extract from the XML input.

#### **To edit field properties**

- **1** In the Message view, select the field. The properties are displayed in the Properties view.
- **2** Edit the field properties. See *[Field properties](#page-56-3)* on page 57.

### <span id="page-23-1"></span>Adding a new field

You can add a new field to an XMLIN configuration in two ways:

- Pick the field from an XML document sample.
- Add the field manually.

#### **To pick the field from a sample**

- **1** Right-click the sample and select **Field Tool**.
- **2** In the sample, click the node you want to map. The field is added to the Message view.
- **3** Edit the field properties. See *[Field properties](#page-56-3)* on page 57.

#### **To add a field manually**

- **1** In the **Message** view, right-click the Message node and select **New** > **Field**. The field is added to the Message view.
- **2** Edit the field properties. See *[Field properties](#page-56-3)* on page 57.

### <span id="page-23-3"></span><span id="page-23-2"></span>Mapping XML nodes to fields in the XMLIN configuration

You use XSLT Patterns as match criteria to map nodes in the XML input document to fields in the XMLIN configuration. A match criterion describes the path to the node and, if required, additional conditions. XPath expressions define which value to add to the field.

Before you start mapping nodes to fields, you can edit the default match criteria suggested by the XMLIN tool. See *[Default match criteria for fields and patterns](#page-40-2)*  [on page 41.](#page-40-2)

#### **To map XML nodes to fields**

- **1** In the Message view, select the field. The properties are displayed in the Properties view.
- **2** In the **Match** field, enter the XSLT Pattern. You can use all valid XSLT Patterns. See [www.w3.org/TR/xslt](http://www.w3.org/TR/xslt#patterns).

**3** In the **Value** field, enter the XPath expression. You can use all valid XPath expressions. See [www.w3.org/TR/xpath](http://www.w3.org/TR/xpath#section-Expressions).

#### **Match criteria examples**

These examples have the following XML input:

```
<?xml version="1.0"?>
   <music>List
     <CD>Classic
         <Composer type="western">Brahms</Composer>
         <Composer type="western">Grieg</Composer>
    </CD>
    <CD>Classic
         <Composer type="eastern">Quing Mao</Composer>
         <Composer type="eastern">Han Zuy</Composer>
    </CD>
  </music>
```
*Example 12 Match criterion for <Composer> set to "CD/Composer"*

The match criterion is specified as "CD/Composer". There will be a match for all <Composer> nodes in the input.

*Example 13 Match criterion for <Composer> set to "CD/Composer[2]"*

The match criterion is specified as "CD/Composer [2]". There will be a match for the second <Composer> node below each <CD> node.

*Example 14 Match criterion for <Composer> set to "CD/Composer[@type='eastern']"*

The match criterion is specified as CD/Composer[@type='eastern']. There will be a match for all <Composer> nodes with attribute type="eastern".

#### **Field value examples**

These examples have the following XML input:

```
<?xml version="1.0"?>
   <music>List
     <CD>Classic
         music
         <Composer>Brahms</Composer>
    </CD> </music>
```
The nodes <CD> and <Composer> correspond to the fields CD and Composer respectively. The match criteria are specified as /music/CD and /music/CD/ Composer.

All examples use the Document collection method. See *[How StreamServer reads](#page-4-2)  [and processes XML documents](#page-4-2)* on page 5 for information about collection methods.

*Example 15 Value for field CD specified as "."*

The value for the field  $CD$  is specified as "." (dot). The following value is extracted from the XML input:

Classic music Brahms

All characters, including tabs, line-break, etc., between  $\langle$  cD> and  $\langle$ / $\langle$ CD> are extracted.

*Example 16 Value for field CD specified as "normalize-space(.)"*

The value for the field CD is specified as normalize-space(.). The following value is extracted from the XML input:

Classic music Brahms

The text nodes between <CD> and </CD> are extracted. Line-breaks, tabs, etc. are ignored.

#### 28 | Managing patterns, blocks, and fields **Creating an XMLIN configuration**

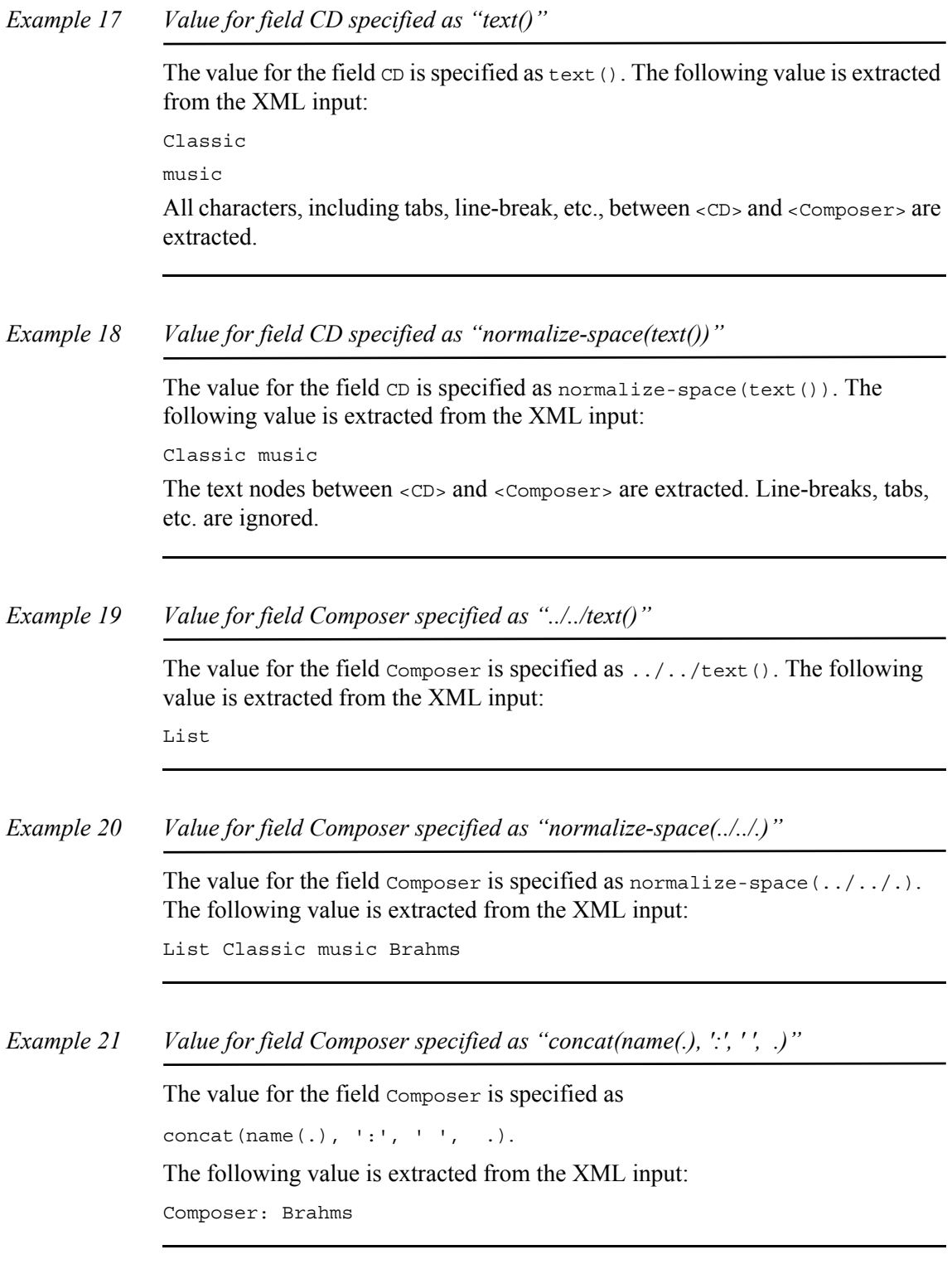

#### **Supported XSLT and XPath functions**

In the XSLT Patterns and XPath expressions, you can use the XSLT and XPath functions listed in *[Supported XSLT and XPath functions](#page-44-2)* on page 45.

#### <span id="page-28-2"></span><span id="page-28-0"></span>Field variables

You can create field variables, and later on refer to the variables instead of static values.

You can configure the XMLIN tool to always define a variable for each field extracted from an XML document sample. Variables affect performance, so only use them when necessary.

#### **To manually define a variable**

- **1** Select the field you want to configure. The field properties are displayed in the Properties view.
- **2** In the **Variable** field, enter the name of the variable and press Enter.

You cannot enter the  $\varsigma$  prefix in the Variable field. The  $\varsigma$  prefix will be added when you export the Project.

#### <span id="page-28-3"></span><span id="page-28-1"></span>Numeric and date formats

There are three input format categories for the fields:

- **General**. Data will be treated as a regular string of characters. This is the default format.
- **Numeric**. Enables the StreamServer to handle input data as numeric data.
- **Date**. Enables the StreamServer to handle input data as date formatted data.

#### **Format tables**

Numeric and date formats are made available through format tables. Before you specify numeric or date formats for the fields, you must add a format table to a resource set connected to the Message. You can import Formats.txt from

```
<StreamServe 
installation>\Applications\StreamServer\<version>\Tools\Samples
```
to the resource set.

The first time you specify a numeric or date format for a field, a resource selection dialog box opens. In this dialog box, you must browse to, and select, the format table you want to use. This table will be selected by default the next time you specify a format for any of the fields in the Event configuration.

#### **To select a numeric | date format for a field**

- **1** Select the field. The field properties are displayed in the Properties view.
- **2** In the **Input Format** field, click **Select**. The Formats dialog box opens.
- **3** Select the **Numeric** | **Date** category.
- **4** Double-click the **Format** that corresponds to the input format.

#### *Example 22 Numeric formats*

Input 1000000, 25 corresponds to  $k = d=$ ,

#### **30** | Managing patterns, blocks, and fields **Creating an XMLIN configuration**

Input  $1000,000.25$  corresponds to  $k = 0.45$ .

*Example 23 Date formats*

Input 31/10/03 corresponds to dd/mm/yy Input 2003-10-03 corresponds to yyyy-mm-dd

#### **To add a new format**

Enter the new format in the **Format** field and click **Add**. You can also add new formats directly to the format table resource.

## <span id="page-30-0"></span>**Namespaces in an XMLIN configuration**

For each namespace declared in the XML input, you must add a corresponding namespace object to the XMLIN configuration. The namespaces are used in the match criteria for fields and patterns.

When you load an XML document sample, all declared namespaces are automatically added to the XMLIN configuration.

#### **To edit namespace properties**

- **1** In the Message view, select the namespace. The properties are displayed in the Properties view.
- **2** Edit the namespace properties. See *[Namespace properties](#page-57-1)* on page 58.

#### **To add a new namespace manually**

In the **Message** view, right-click the Message node and select **New** > **Namespace**. The namespace is added to the Message view.

#### **Renaming namespace prefixes**

If you rename prefixes for automatically generated namespaces, and reload the sample, the sample will be updated with the new prefixes.

**Note:** Rename the prefixes before you generate the XMLIN configuration.

# <span id="page-31-1"></span><span id="page-31-0"></span>**Selecting collection mode**

The collection mode determines how much of the XML input is available to the StreamServer when it processes the data. Which mode to use depends on what is the most important – availability or performance. See *[How StreamServer reads](#page-4-2)  [and processes XML documents](#page-4-2)* on page 5.

#### **To select collection mode Message or Node**

- **1** Make sure that Document collection mode is disabled (see below).
- **2** Select **Tools** > **Event Options**. The Event Options dialog box opens.
- **3** On the Message tab, select **Node** | **Message** and click **OK**.

#### **To select collection mode Document**

- **1** In the Design Center Message window, right-click the XMLIN Event and select **Settings**. The Event Settings dialog box opens.
- **2** On the Agent Settings tab, select **Collect entire documents** and click **OK**.

**Note:** Document mode overrides any other collection mode.

## <span id="page-32-0"></span>**Handling references to external files in the XML input**

The XML input can contain references to external files. To be able to extract data from the external files, you must:

- Add the applicable parts of the external document to the XMLIN configuration.
- Enable extraction of data from external files.

#### **To enable extraction of data from external files**

- **1** In the Design Center Message window, right-click the XMLIN Event and select **Settings**. The Event Settings dialog box opens.
- **2** On the Agent Settings tab, select **Expand external entities** and click **OK**.

#### **Caching external files**

The StreamServer can cache the external file instead of downloading it each time. You specify the file cache settings in the Configure Platform dialog box.

- **1** Right-click the Platform window and select **Configure Platform**. The Configure Platform dialog box opens.
- **2** On the File Cache tab, configure the file cache settings.

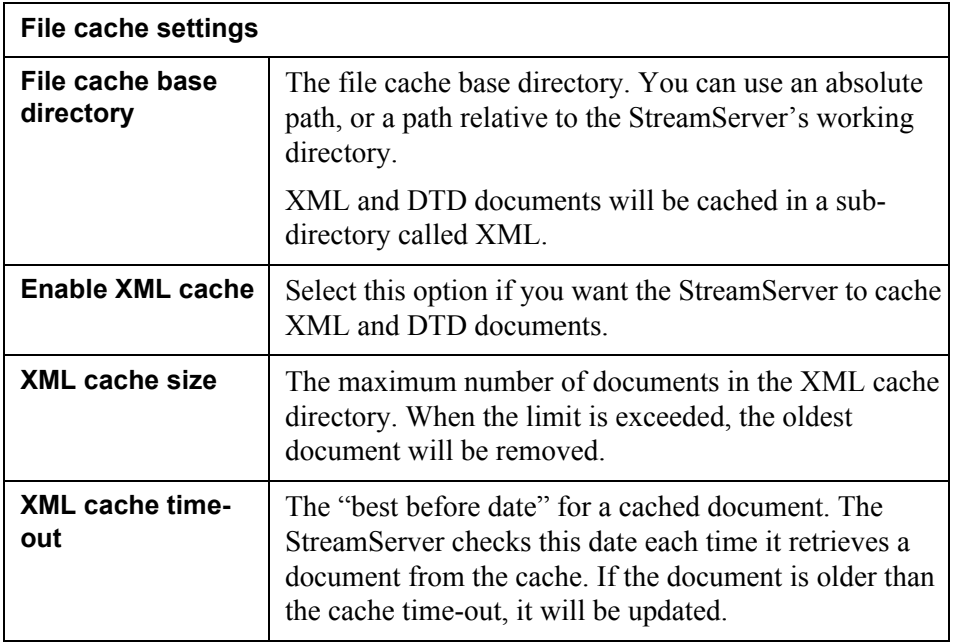

**34** | Handling references to external files in the XML input **Creating an XMLIN configuration**

# <span id="page-34-0"></span>**Validating XML input**

The StreamServer can be instructed to validate the XML input before processing the data. The input can be validated against a DTD or XSD (XML Schema).

#### **Validating against DTDs**

The <!DOCTYPE...> tag in the XML input determines which DTD to validate against. For example:

<!DOCTYPE Music SYSTEM "C:\DTDS\musichits.dtd">

#### **Validating against XSDs**

You can use an XSD mapping table to determine which XSD to validate against. See *[XSD mapping table](#page-35-0)* on page 36.

You can also use the schema location attributes

*prefix*:noNamespaceSchemaLocation or *prefix*:schemaLocation in any element. For example:

xsi:schemaLocation="C:\DTDS\musichits.xsd"

The schema location attributes have the namespace URI http://www.w3.org/ 2001/XMLSchema-instance.

See the [W3C XML schema recommendation](http://www.w3.org/TR/2001/REC-xmlschema-1-20010502/) for more information.

#### **Relative paths to DTDs and XSDs**

The path to a DTD or XSD can be relative, for example <!DOCTYPE Music SYSTEM "musichits.dtd"> or xsi:schemaLocation="musichits.xsd". If the XML input is polled using HTTP(S) Poll input connectors, the path is relative to the polled server's URL. For all other types of input connectors, the path is relative to the Project's export directory.

#### <span id="page-34-1"></span>**Validation levels**

There are five levels of validation. To select which level to use, you must:

- **1** In the Design Center Message window, right-click the XMLIN Event and select **Settings**. The Event Settings dialog box opens.
- **2** On the Agent Settings tab, select **Validation level** and click **OK**.

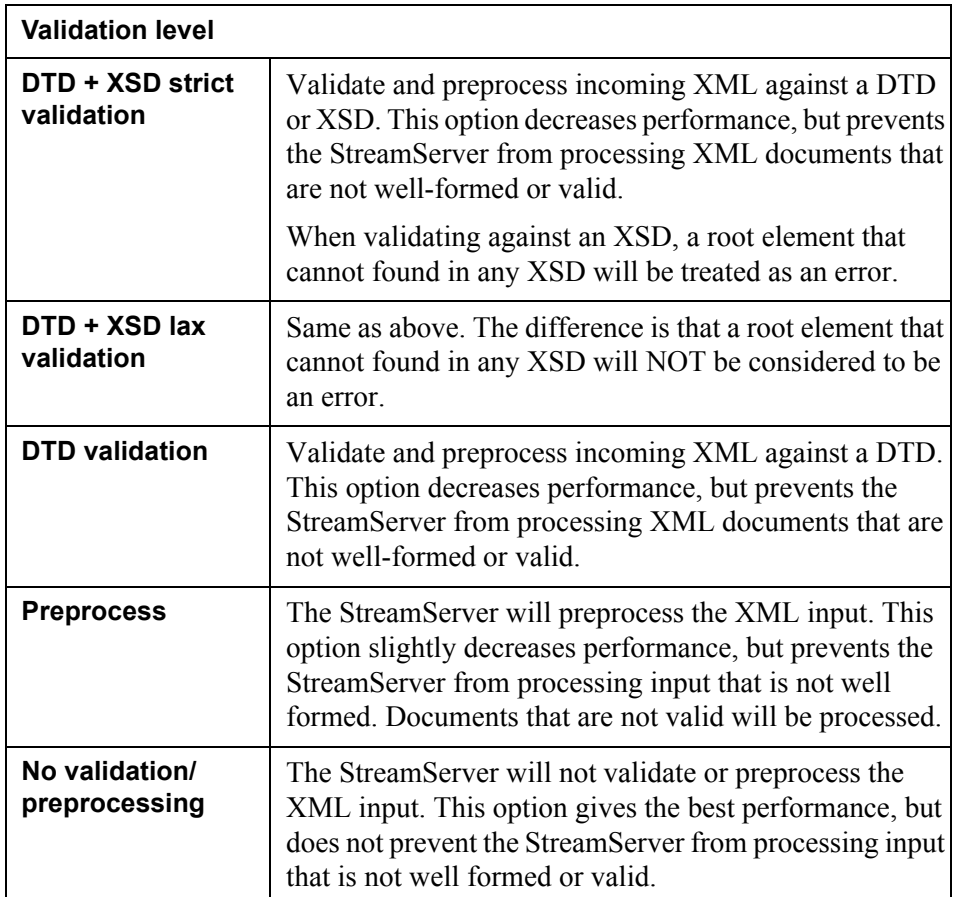

#### <span id="page-35-0"></span>**XSD mapping table**

An XSD mapping table contains namespace to schema location mappings.

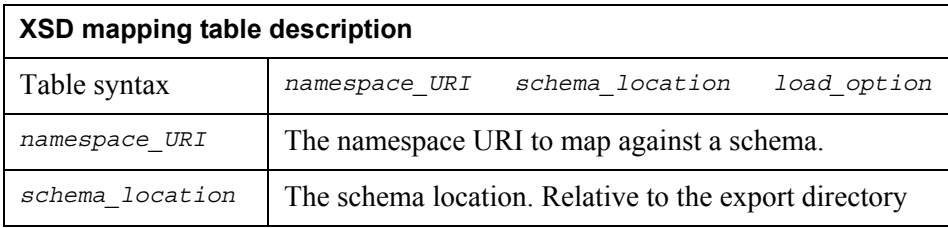

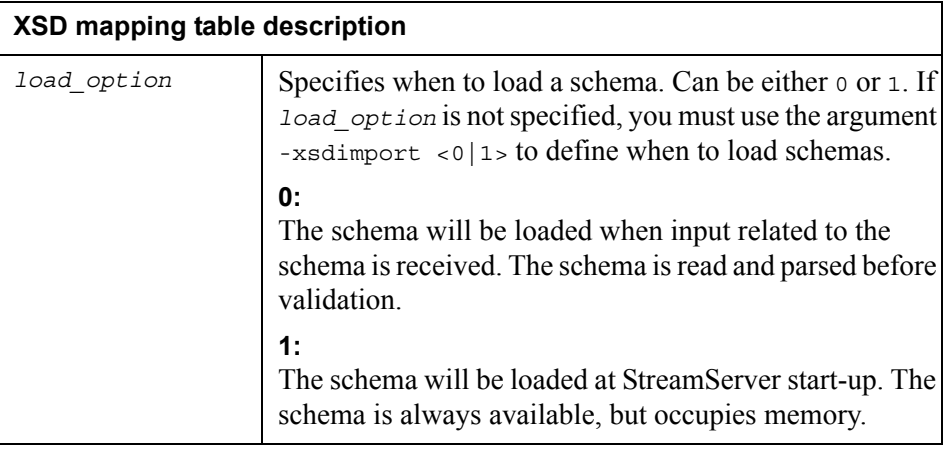

*Example 24 XSD mapping table*

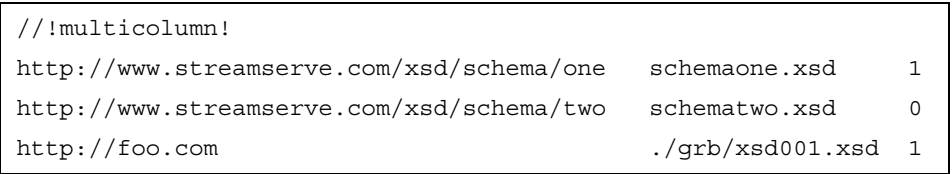

If schema locations are specified both in the mapping table and by schema location attributes in the XML document (xsi:schemaLocation etc.), the following apply:

- If the XSD is loaded at start-up, the mapping table will override the schema location attributes.
- If the XSD is not loaded at start-up, the schema location attributes will override the mapping table.

#### **Sending error messages**

You can create a Message that sends an error message each time a validation error occurs. See *[Creating an XMLIN validation error Message](#page-37-0)* on page 38.

### <span id="page-37-0"></span>**Creating an XMLIN validation error Message**

You can create a specific Message that extracts error information from the StreamServer when a validation error occurs, and sends the information to any type of destination (PDF file, SMS, email, etc.). The figure below shows an example of a Runtime configuration containing one main XMLIN Message and a corresponding *validation error Message*.

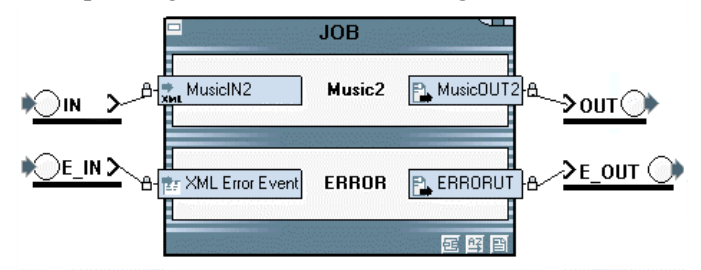

#### **Enable validation**

You must first enable validation for the main XMLIN Message. You do this by selecting one of the DTD or XSD validation levels. See *[Validation levels](#page-34-1)* on page [35.](#page-34-1)

#### **Configure connectors for the error Message**

The *error Message* must receive input using an Internal input connector. The output connector can be any type of connector depending on the output format and destination.

#### **Associate the XMLIN Event with the error Message**

You must configure the XMLIN Event to send error information to the *error Event* via the Internal input connector:

- **1** In the Design Center Message window, right-click the XMLIN Event and select **Settings**. The Event Settings dialog box opens.
- **2** In the **XML error connector** field, enter the name of the input connector for the *error Message* and click **OK**.

#### **Configure the error Event**

The *error Event* is a MessageIN Event using the SXD file XML\_ErrorEvent.sxd. See the *MessageIN* documentation for more information on how to configure a MessageIN Event.

#### **Configure the error Process**

The Process in the *error Message* can be any type of Process depending on the output format.

# <span id="page-38-0"></span>**Troubleshooting**

#### **The XMLIN Event is not triggered**

- Check that the XSLT Patterns in the pattern matches are valid.
- Check that all namespaces are declared.
- Check that the collection method makes all required nodes available to the StreamServer.
- If you use multiple patterns, check that any rules can be fulfilled by the incoming data. For example, if you use an AND operator between two patterns, the input data must be able to match both patterns in the same document.

#### **The XMLIN Event is triggered, but not all fields are extracted**

- If the field values use data from several nodes, check:
	- that the required data is included in the node-set selected by the XSLT Pattern in the pattern match
	- that the collection method makes all required nodes available to the StreamServer.
- If the fields contain recurring data, check:
	- that the data is defined as fields in blocks
	- that no path indexes are used in the XSLT Patterns in the field matches
	- that the blocks are created at correct level.
- For fields, check:
	- that the XSLT Patterns in the field matches are valid and unique
	- that the XPath expressions in the field values are correct.
- Check that all namespaces are declared.
- If the Event contains nested Events, check:
	- that the collection method makes all required nodes available to the **StreamServer**
	- that the nested Events do not match fields in the parent Event
	- that the parent Event does not match fields in the nested Events.

#### **The field is extracted, but the value is not correct**

- Check that the collection method makes all required nodes available to the StreamServer.
- Check that the XPath expression in the field value is correct.

**Troubleshooting**

# <span id="page-40-0"></span>**XSLT and XPath in XMLIN**

You use XSLT Patterns when you define fields and patterns in the XMLIN tool. Which value to add to a field is defined by XPath expressions.

### <span id="page-40-2"></span><span id="page-40-1"></span>**Default match criteria for fields and patterns**

When you let the XMLIN tool pick fields and patterns from a sample, the XMLIN tool suggests which XSLT Patterns to use in the match criteria definitions. To change the default settings you must select **Tools** > **Event Options** and edit the settings.

See [www.w3.org/TR/xslt](http://www.w3.org/TR/xslt#patterns) for more information about XSLT patterns.

#### **Ancestor axis level**

On the Message tab you can set the Ancestor axis level which specifies the number of ancestor nodes included in the path for a match criterion. See the examples below.

#### **Path indexes**

On the Message tab you can specify whether or not to include path indexes in the path for a match criterion. Path indexes are used to distinguish one branch in the XML tree from another. See the examples below.

#### **Including attributes in the match criteria for field paths**

By default, the match criterion suggested for field paths includes element names, but not attributes. On the Custom Field Paths tab, you can configure the XMLIN tool to include a specified attribute in the path. Note that if multiple instances of an element contains this attribute, only first instance, but not its siblings, will have the attribute included in the match path. Elements that do not contain the specified attribute will not be affected. To enable the use of attributes in the path you must:

- **1** Select **Match element name or attribute**.
- **2** Enter the name of the attribute to include.

See the examples below.

#### **42** | Default match criteria for fields and patterns **XSLT and XPath in XMLIN**

#### **Examples**

The XML sample below is used in all examples. The match criteria in all examples refer to the highlighted node.

```
<?xml version="1.0"?>
<!DOCTYPE music SYSTEM "DTDS/musichits.dtd">
   <music>
   <CD> <Composer type="western">Brahms</Composer>
   </CD>
   <CD <Composer type="eastern">Quing Mao</Composer>
   </CD>
   </music>
```
*Example 25 Use absolute path, no path index*

#### XSLT patterns settings:

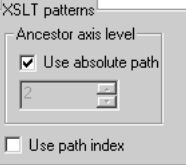

Suggested match criterion:

music/CD/Composer

*Example 26 Use absolute path, path index*

#### XSLT patterns settings:

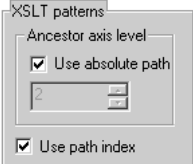

Suggested match criterion:

music[1]/CD[2]/Composer[1]

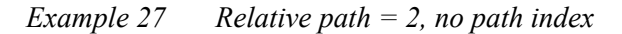

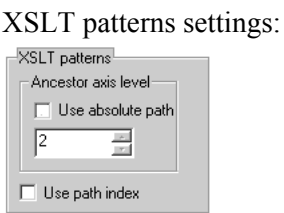

Suggested match criterion:

CD/Composer

*Example 28 Use absolute path, no path index, and match attribute*

XSLT patterns settings:

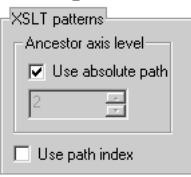

Custom field paths settings:<br>Message | Custom Field Names | Custom Field Paths |

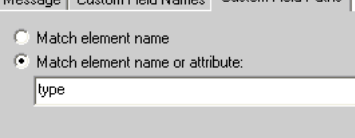

Suggested match criterion:

music/CD/Composer[@type='eastern']

# <span id="page-43-1"></span><span id="page-43-0"></span>**Field ID expressions**

When you let the XMLIN tool pick fields from a sample, the XMLIN tool suggests which XPath expressions to use in the field ID definitions. The default XPath expressions for the field IDs are as follows:

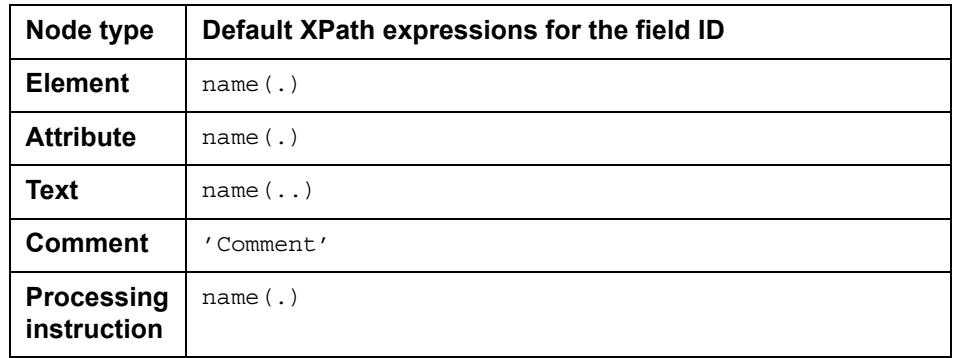

#### **To edit the default settings**

- **1** Select **Tools** > **Event Options**. The Event Options dialog box opens.
- **2** On the Custom Field Names tab, select **Custom field name for** *<node type>* and edit the expression.

You can select an option from the list or enter your own expression. See [www.w3.org/TR/xpath](http://www.w3.org/TR/xpath#section-Expressions) for more information about XSLT patterns.

# <span id="page-44-2"></span><span id="page-44-0"></span>**Supported XSLT and XPath functions**

The StreamServer is compliant with XSLT and XPath version 1.0 functionality. See [www.w3.org/TR/xpath](http://www.w3.org/TR/xpath) and [www.w3.org/TR/xslt](http://www.w3.org/TR/xslt). If you try to use functions that are not supported, the following will be returned:

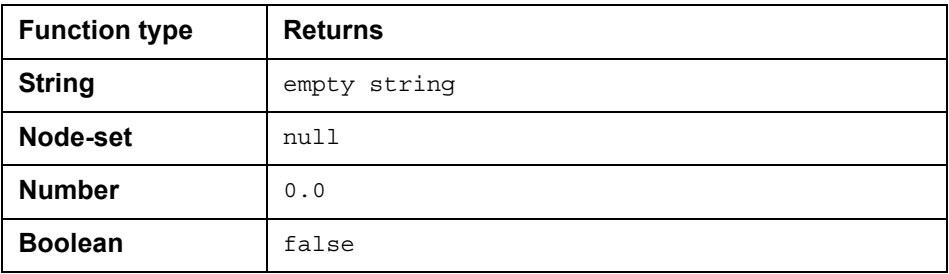

### <span id="page-44-1"></span>**Fully implemented XPath functions**

#### **Node-set functions**

id() local-name() namespace-uri() name() position()

#### **String functions**

```
string()
concat()
starts-with()
contains()
substring-before()
substring-after()
string-length()
normalize-space()
translate()
```
#### **Boolean functions**

boolean() not() true() false() lang()

#### **Number functions**

number() floor() ceiling()

### <span id="page-45-0"></span>**Fully implemented XSLT functions**

function-available() current() generate-id()

### <span id="page-45-1"></span>**Partly implemented XPath functions**

#### **Node-set functions**

last()

Not fully implemented if you use Node collection, or Message collection outside the Event. In these cases, the function will not return the correct value, unless the current node is the last node.

count()

Not fully implemented if you use Node collection, or Message collection outside the Event. In these cases, the function will return 0 or 1 depending on whether the argument resulted in a node set or not.

#### **String functions**

```
substring()
```
Unicode characters that cannot be unambiguously represented, are not handled correctly.

#### **Number functions**

 $g_{11}$ m $($ 

Not fully implemented if you use Node collection, or Message collection outside the Event. In these cases, StreamServe only supports node sets that contain one node.

round() The value -0.0 is not handled correctly.

### <span id="page-45-2"></span>**Partly implemented XSLT functions**

```
format-number()
```
StreamServe does not use the second string argument (custom decimal formats).

# <span id="page-46-0"></span>**XMLIN tool GUI reference**

## <span id="page-46-1"></span>**Main window**

The Main window contains three views:

- Message view This is where you navigate in, and configure, the XMLIN structure.
- XMLIN sample view This is where you load XMLIN document samples and DTDs.
- Properties view Select a field or block in the Message view, and configure the corresponding properties in the Properties view.

### <span id="page-46-2"></span>**Menus and menu commands**

#### <span id="page-46-3"></span>File menu

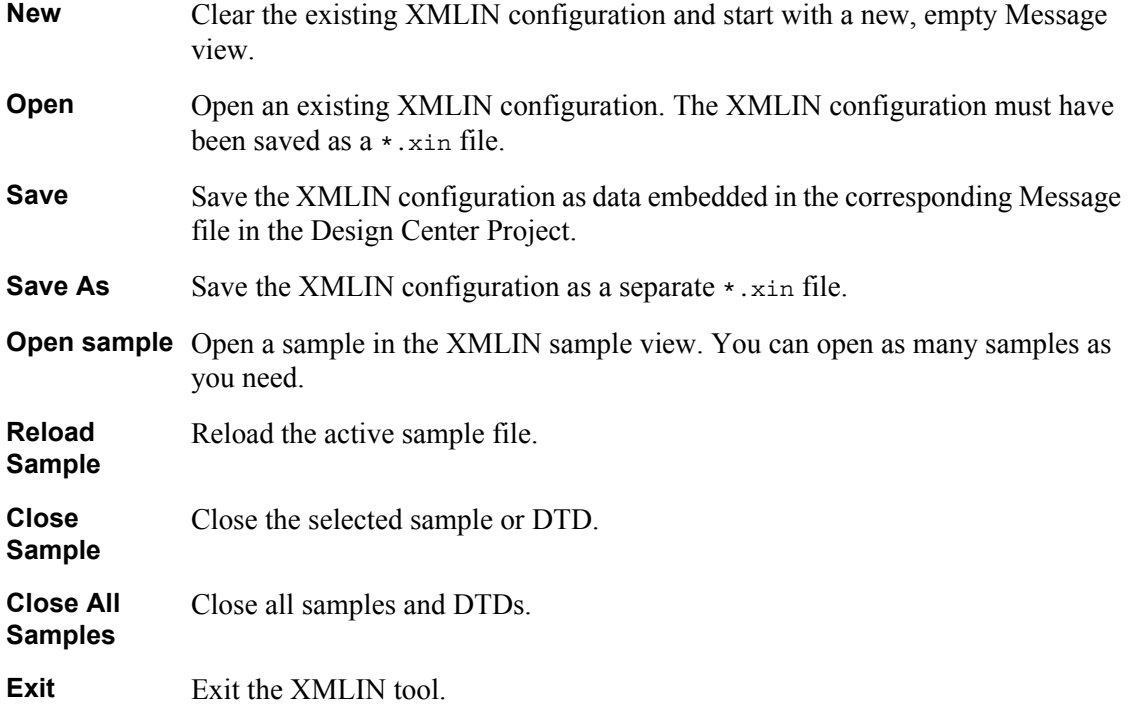

### 48 | Main window **XMLIN tool GUI reference**

### <span id="page-47-0"></span>Edit menu

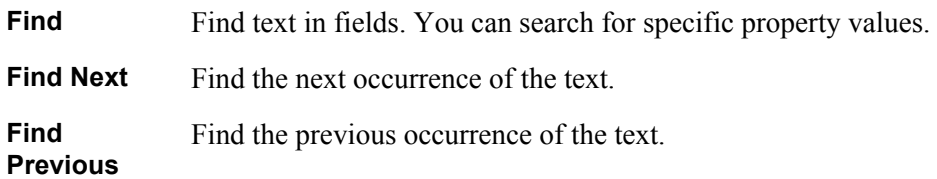

### <span id="page-47-1"></span>View menu

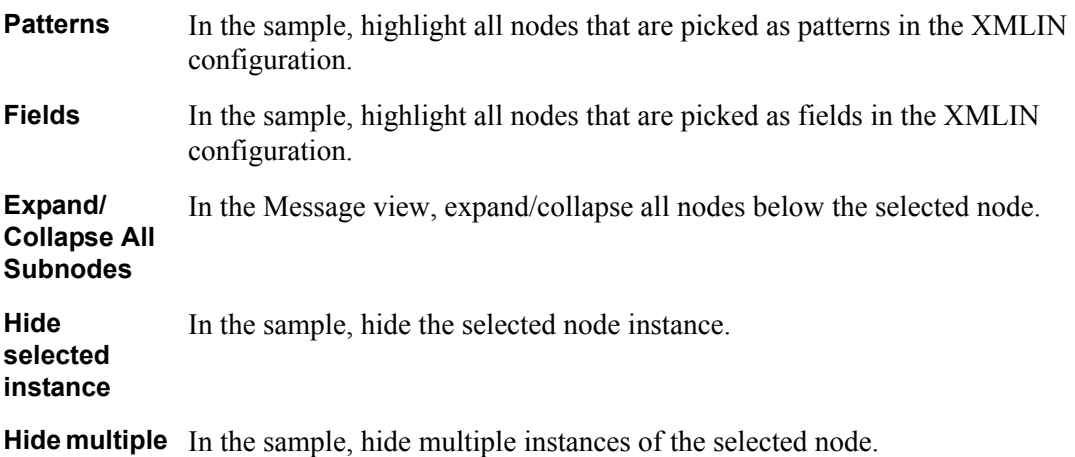

**instances**

### <span id="page-47-2"></span>Insert menu

**Namespace** Insert a namespace in the XMLIN configuration.

### <span id="page-47-3"></span>Tools menu

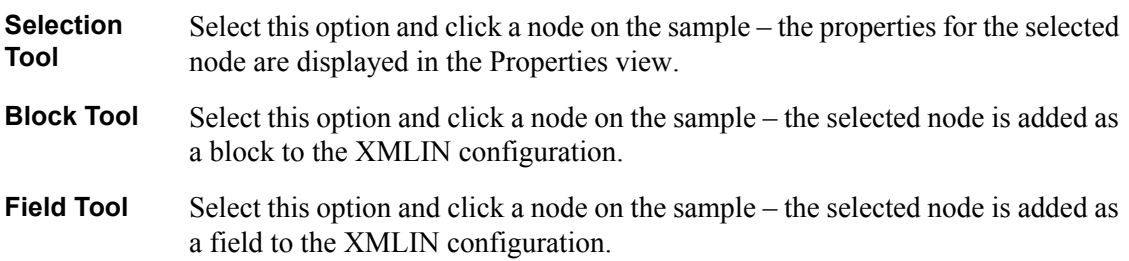

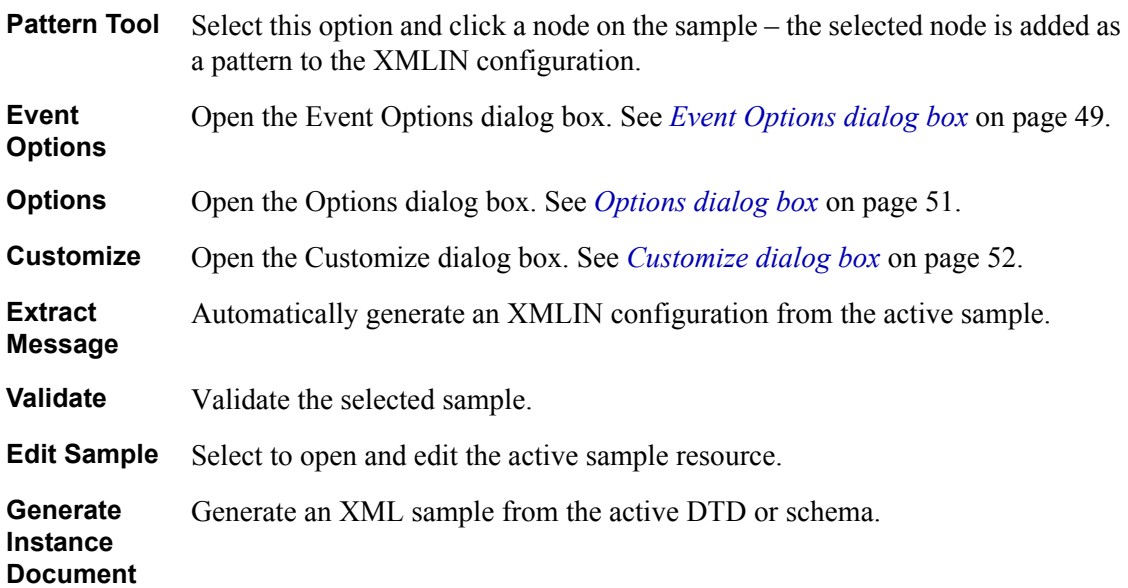

### <span id="page-48-0"></span>**Dialog boxes**

### <span id="page-48-1"></span>Event Options dialog box

#### **Message tab**

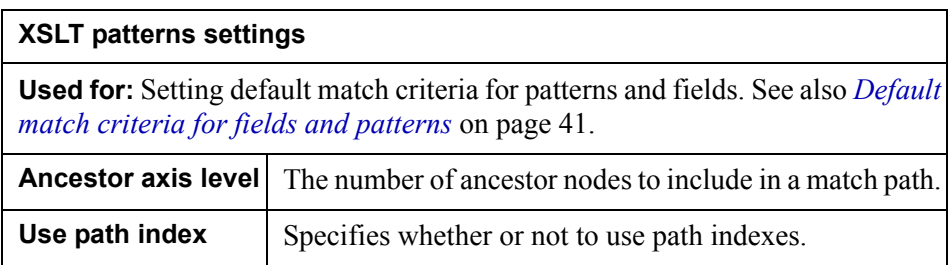

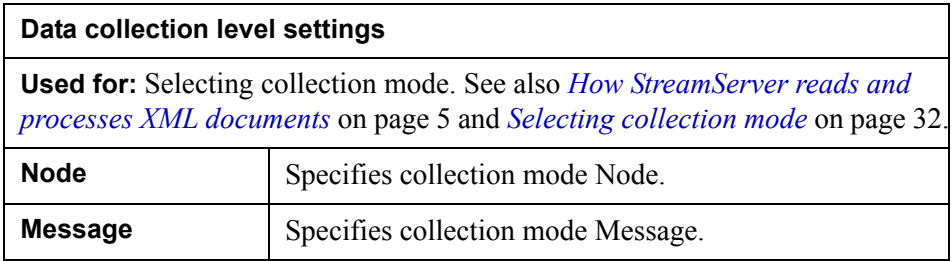

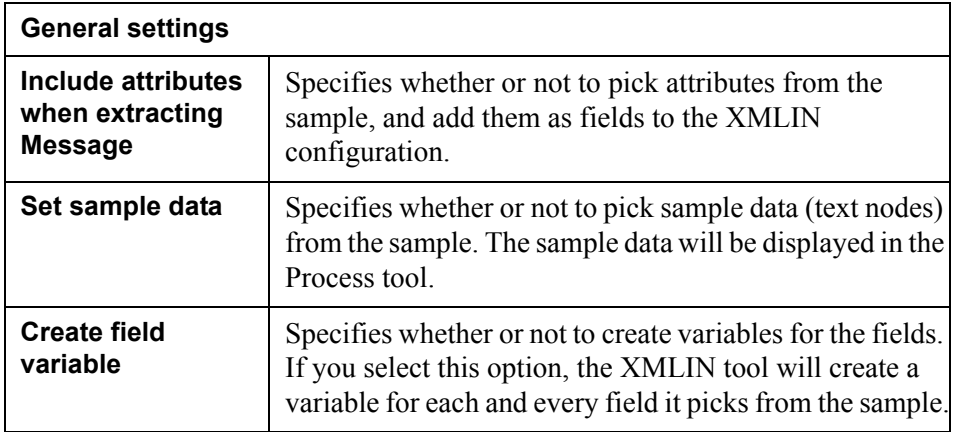

#### **Custom Field Names tab**

**Used for:** Customizing the field IDs suggested by the XMLIN tool. See also *[Field](#page-43-1)  [ID expressions](#page-43-1)* on page 44.

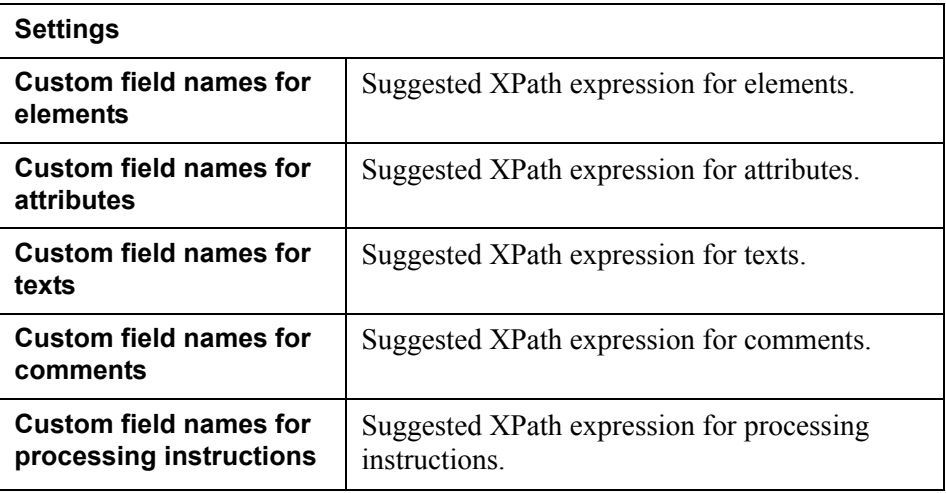

#### **Custom Field Paths tab**

**Used for:** Specifying whether or not to include attributes in the match path for fields. See also *[Default match criteria for fields and patterns](#page-40-2)* on page 41.

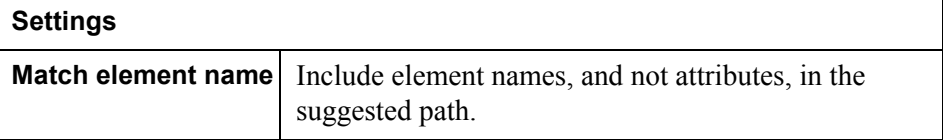

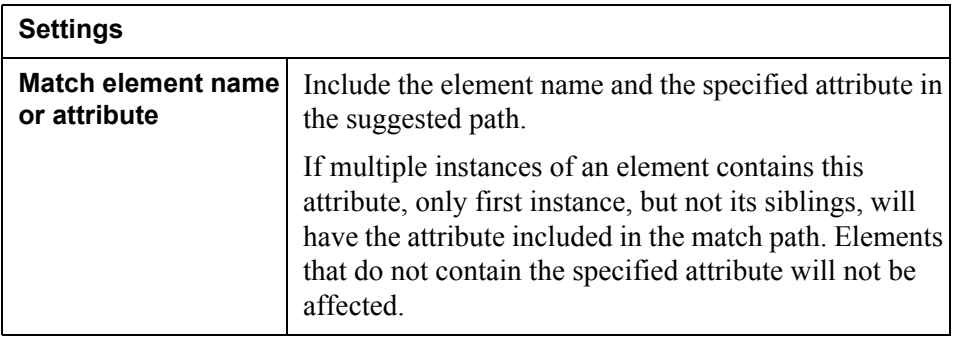

### <span id="page-50-0"></span>Options dialog box

### **Preferences tab**

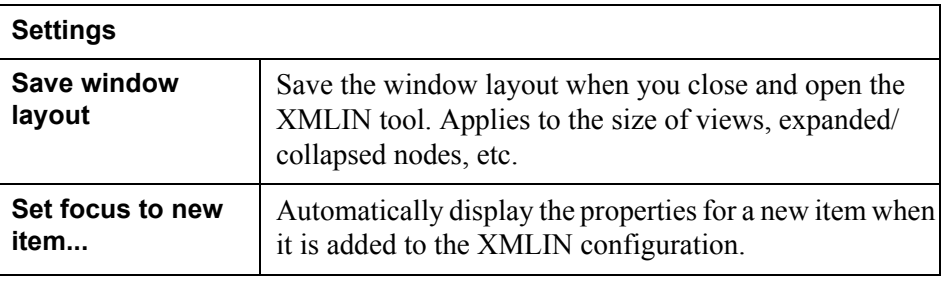

### **Samples tab**

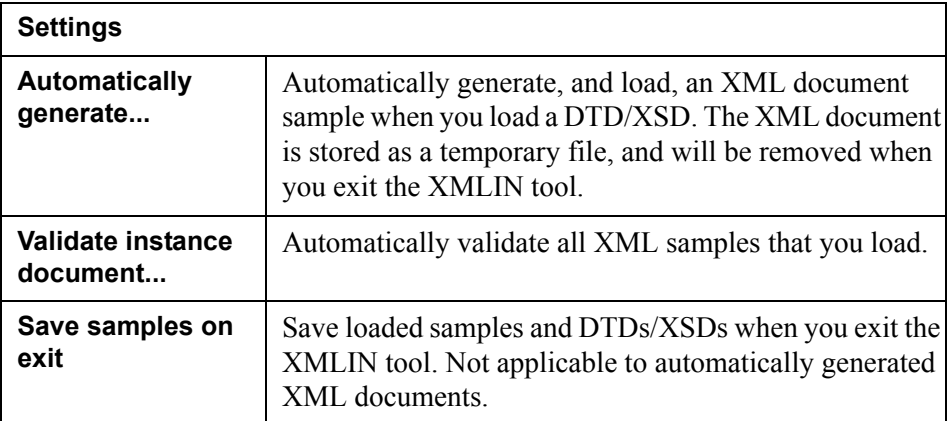

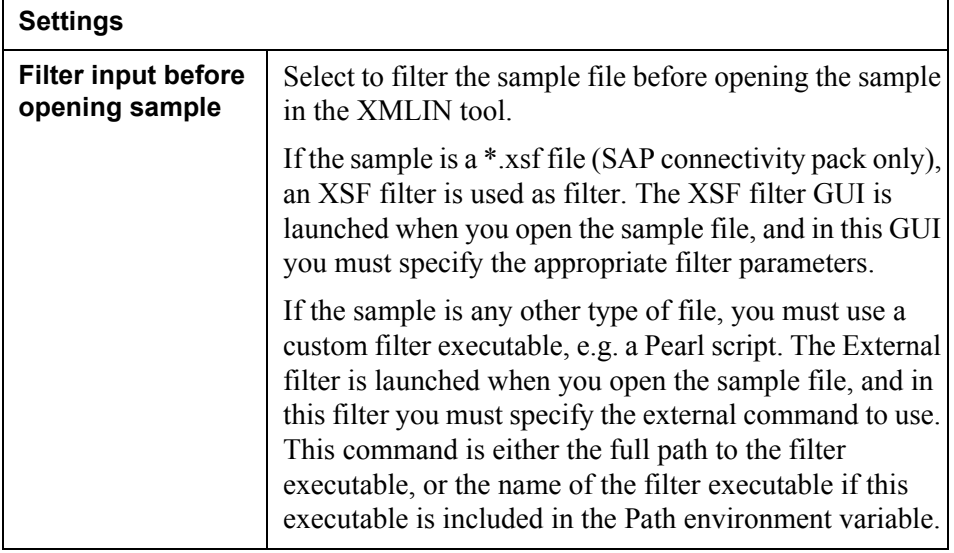

### <span id="page-51-0"></span>Customize dialog box

#### **Toolbars tab**

Turn toolbars on and off, turn tooltips on and off, and modify the appearance of the toolbars.

#### **Command tab**

Display information about the toolbar buttons.

#### **Appearance tab**

Customize colors and fonts displayed in samples and DTDs.

### <span id="page-51-1"></span>XML Builder – Settings dialog box

**Used for:** Generating a sample from a DTD/XSD.

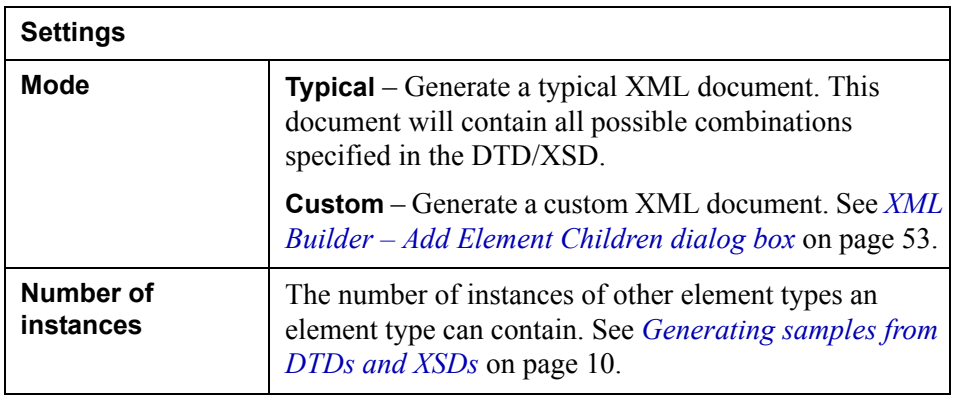

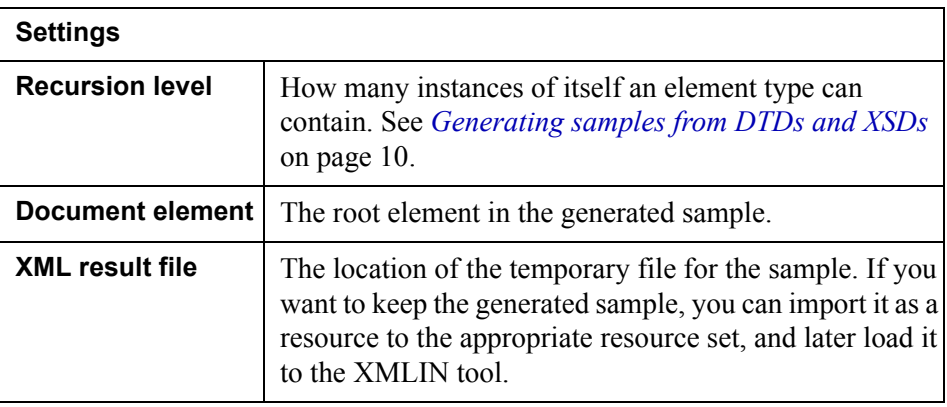

### <span id="page-52-0"></span>XML Builder – Add Element Children dialog box

Used for specifying which elements to include in a customized sample.

### <span id="page-52-1"></span>XML Builder – Result Tree

Used for displaying a preview of the final XML document sample. You can edit the attribute values.

# <span id="page-53-0"></span>**Message view**

Used for creating and configuring the XMLIN Event structure. The Message tree structure shown here will be displayed in the corresponding Process tool.

# <span id="page-54-0"></span>**XMLIN sample view**

XML samples, DTDs, and XSDs are displayed in separate windows in this view.

# <span id="page-55-0"></span>**Properties view**

Used for viewing and editing properties for patterns, blocks, and fields. Select the object (field etc.) in the Message view, and edit the properties in this view.

### <span id="page-55-1"></span>**Message properties**

Used for editing Message properties.

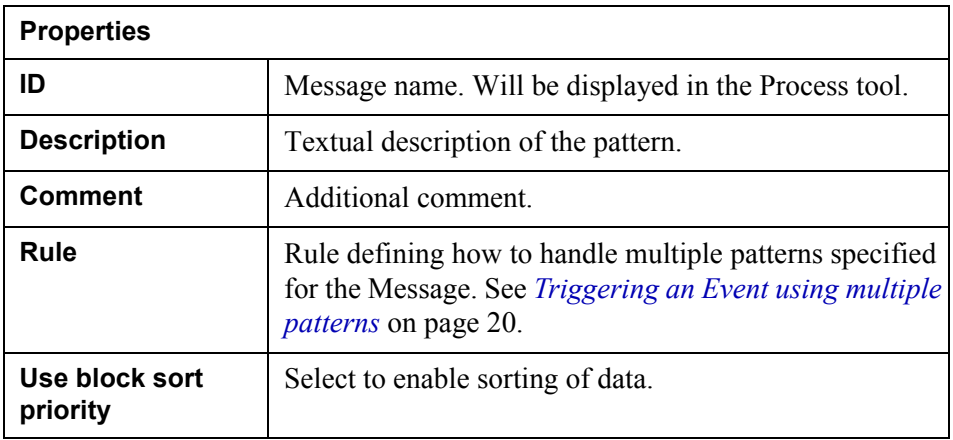

### <span id="page-55-3"></span><span id="page-55-2"></span>**Pattern properties**

Used for editing pattern properties. Select the pattern in the Message view, and edit the properties in this view.

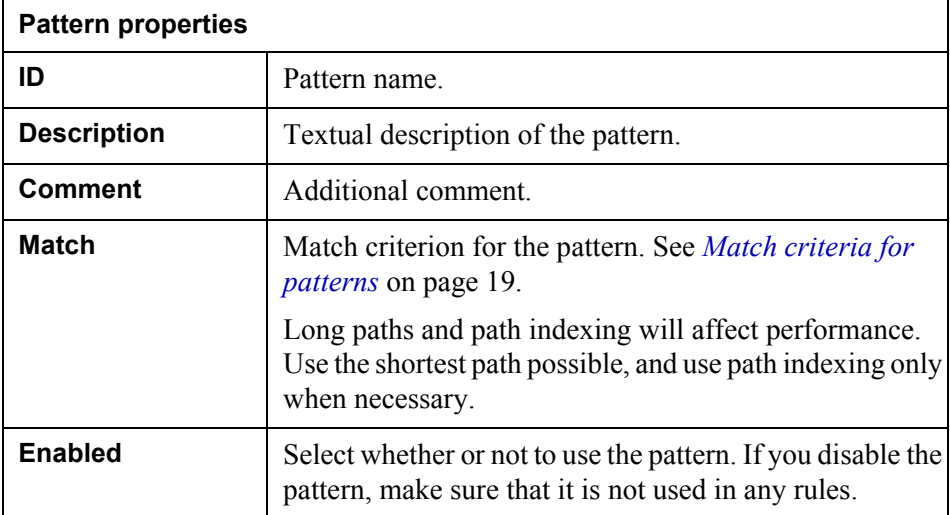

### <span id="page-56-2"></span><span id="page-56-0"></span>**Block properties**

Used for editing block properties. Select the block in the Message view, and edit the properties in this view.

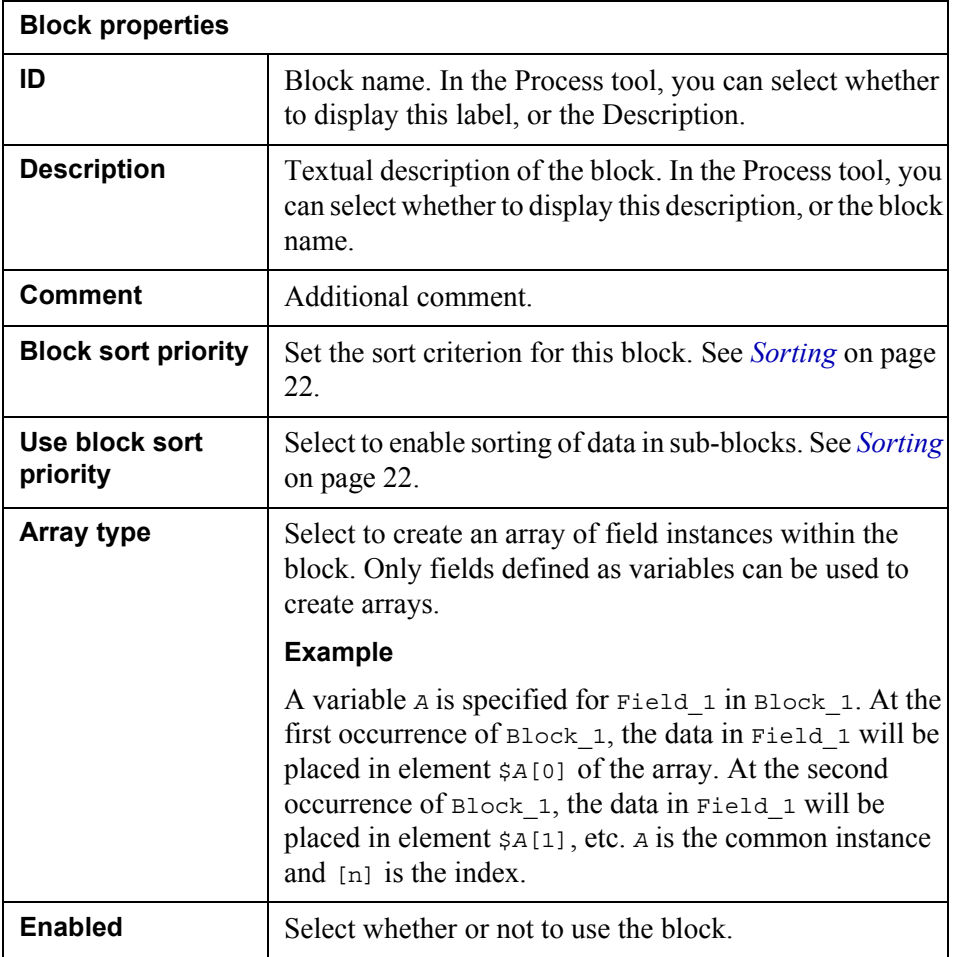

### <span id="page-56-3"></span><span id="page-56-1"></span>**Field properties**

Used for editing field properties. Select the field in the Message view and edit the properties in this view.

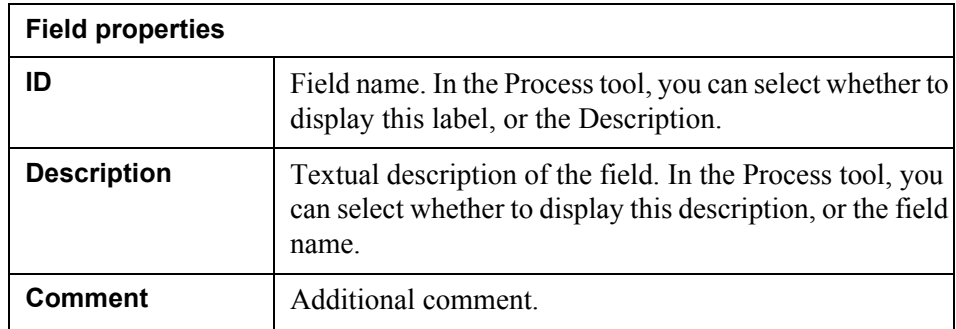

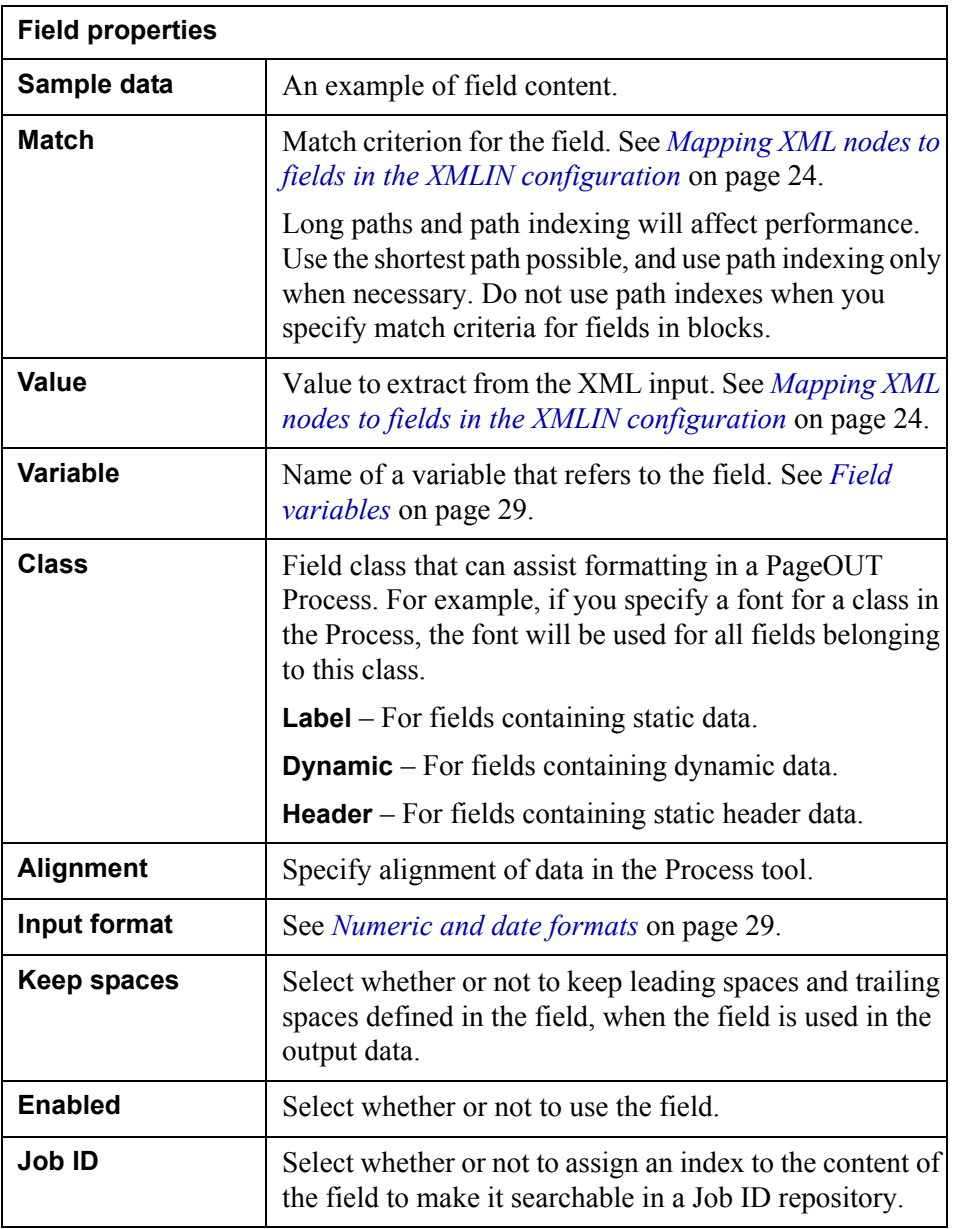

## <span id="page-57-1"></span><span id="page-57-0"></span>**Namespace properties**

Used for editing namespace properties. Select the namespace in the Message view, and edit the properties in this view.

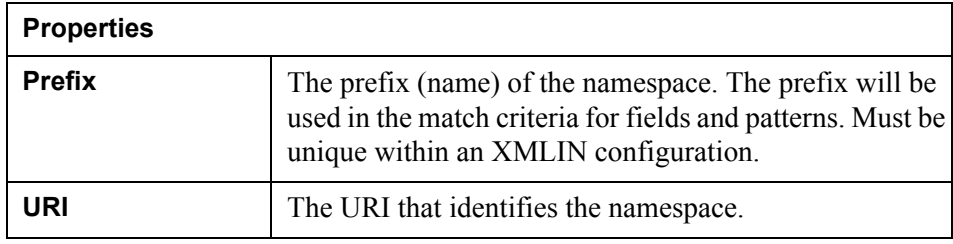